## <span id="page-0-0"></span>**Manual de serviço do Dell™ Vostro™ 430**

[Como trabalhar no computador](file:///C:/data/systems/vos430/pb/sm/work.htm) [Como adicionar e substituir peças](file:///C:/data/systems/vos430/pb/sm/parts.htm) [Layout da placa do sistema](file:///C:/data/systems/vos430/pb/sm/tech_sysbd_diagram.htm) [Especificações](file:///C:/data/systems/vos430/pb/sm/specs.htm) [Configuração do sistema](file:///C:/data/systems/vos430/pb/sm/bios.htm) **[Senhas](file:///C:/data/systems/vos430/pb/sm/passwords.htm)** [Diagnóstico](file:///C:/data/systems/vos430/pb/sm/diags.htm)

### **Notas, Avisos e Advertências**

**A** NOTA: uma NOTA contém informações importantes para ajudar você a usar melhor os recursos do seu computador.

**AVISO: um AVISO indica a possibilidade de danos ao hardware ou de perda de dados se as instruções não forem seguidas.** 

**A ADVERTÊNCIA: uma ADVERTÊNCIA indica a possibilidade de danos à propriedade, risco de lesões corporais ou mesmo risco de vida.** 

Se você adquiriu um computador Dell™ da série n, as referências deste documento a sistemas operacionais Microsoft® Windows® não são aplicáveis.

### **As informações neste documento estão sujeitas a alteração sem aviso prévio. © 2009 Dell Inc. Todos os direitos reservados.**

A reprodução deste material sem a permissão por escrito da Dell Inc., independentemente de sua forma, está estritamente proibida.

As marcas comerciais utilizadas neste texto: Delí, o logotipo DELL e Vostro **são marcas comerciais da Dell In**c.; *ATI Radeon* é uma marca comercial<br>da Advanced Micro Devices, incrosoft, Windows, Windows Vista e o botão in

Os demais nomes e marcas comerciais podem ser usados neste documento como referência às entidades detentoras de tais marcas e nomes ou aos seus produtos. A Dell Inc.<br>declara que não tem interesse de propriedade quanto a no

Dezembro de 2009 Rev. A00

## <span id="page-1-0"></span> **Configuração do sistema**

**Manual de serviço do Dell™ Vostro™ 430**

- $\bullet$  Visão geral
- [Como entrar na configuração do sistema](#page-1-2)
- [Opções do utilitário System Setup](#page-1-3)
- $\bullet$  Menu de inicialização

### <span id="page-1-1"></span>**Visão geral**

Utilize a configuração do sistema para:

- l Alterar as informações de configuração do sistema depois de adicionar, alterar ou remover qualquer hardware do computador
- l Definir ou alterar uma opção selecionável pelo usuário, como a senha do usuário
- l Ler a quantidade atual de memória ou definir o tipo de disco rígido instalado

Antes de usar a configuração do sistema, é recomendável que você anote as informações das telas de configuração do sistema para referência futura.

**AVISO**: não altere as configurações desse programa, a menos que você seja um usuário experiente. Certas alterações podem causar o funcionamento<br>incorreto do computador.

## <span id="page-1-2"></span>**Como entrar na configuração do sistema**

- 
- 1. Ligue (ou reinicie) o computador.<br>2. Quando o logotipo azul da DELL™ aparecer, você precisará aguardar que o prompt F2 apareça.<br>3. Quando esse prompt F2 aparecer, pressione <F2> imediatamente.
- 
- NOTA: o prompt F2 indica que o teclado foi inicializado. Esse prompt pode aparecer muito rapidamente; portanto, você precisa estar muito atento para<br>vê-lo e pressionar a tecla <F2> imediatamente. Se você pressionar <F2> a
- 4. Se você esperar tempo demais e o logotipo do sistema operacional aparecer, continue aguardando até que a área de trabalho do Microsoft® Windows® seja exibida. Em seguida, desligue o computador e tente de novo.

## <span id="page-1-3"></span>**Opções do utilitário System Setup**

 $\mathscr{U}$  NOTA: dependendo do computador e dos dispositivos instalados, os itens listados nesta seção talvez não estejam presentes ou talvez não sejam exatamente iguais aos itens descritos aqui.

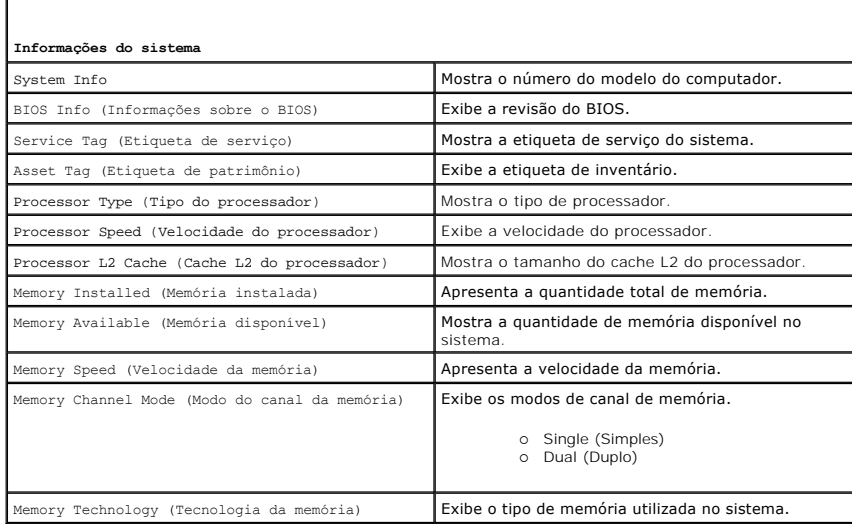

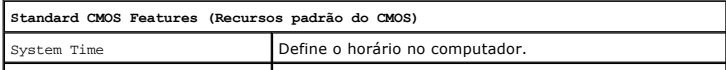

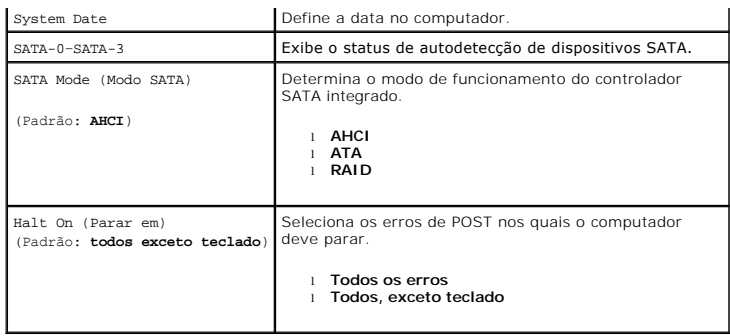

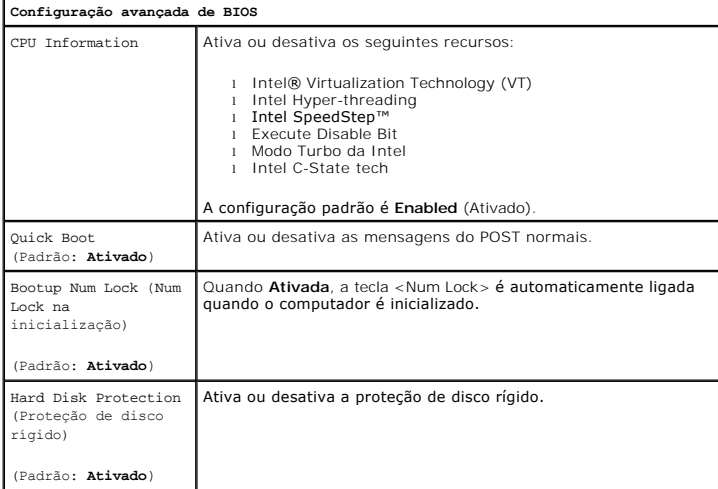

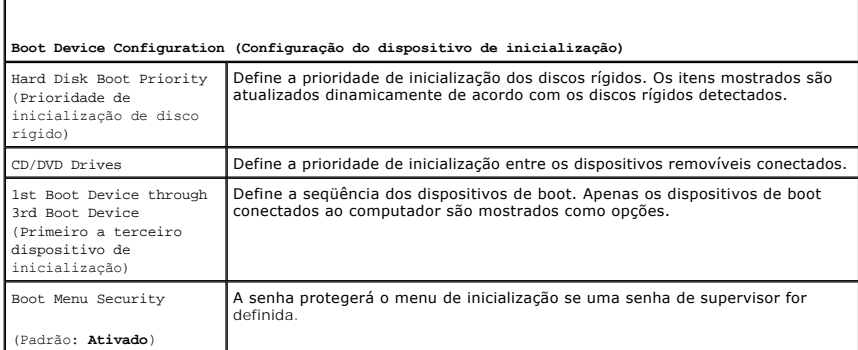

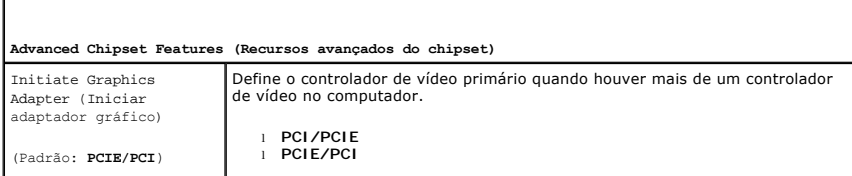

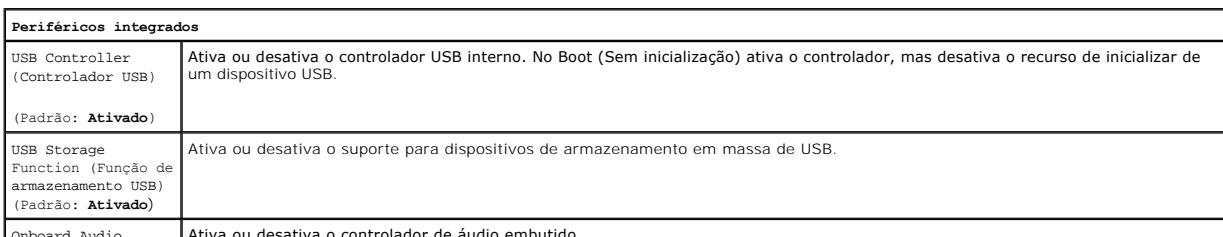

Onboard Audio Ativa ou desativa o controlador de áudio embutido.

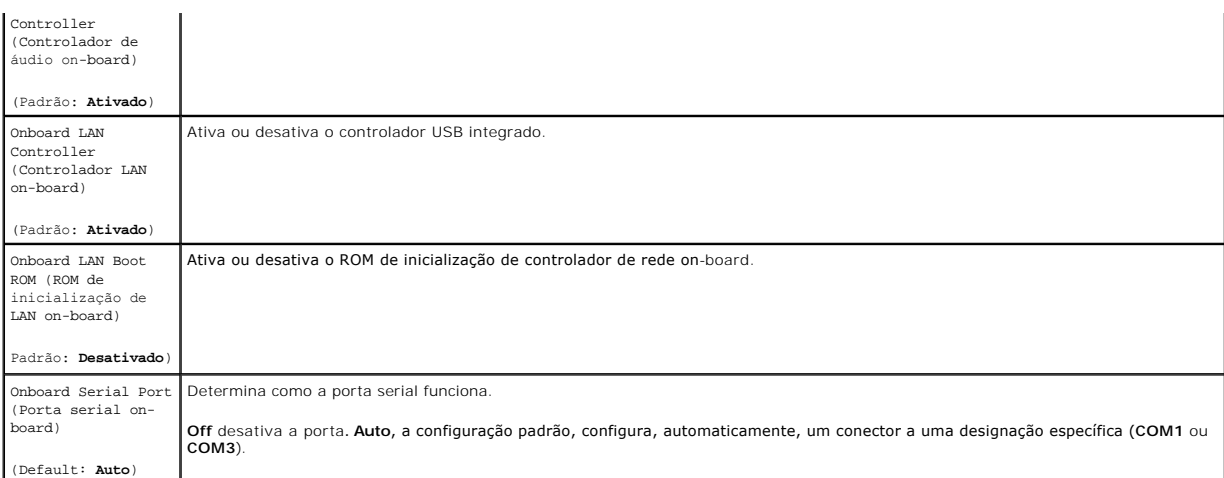

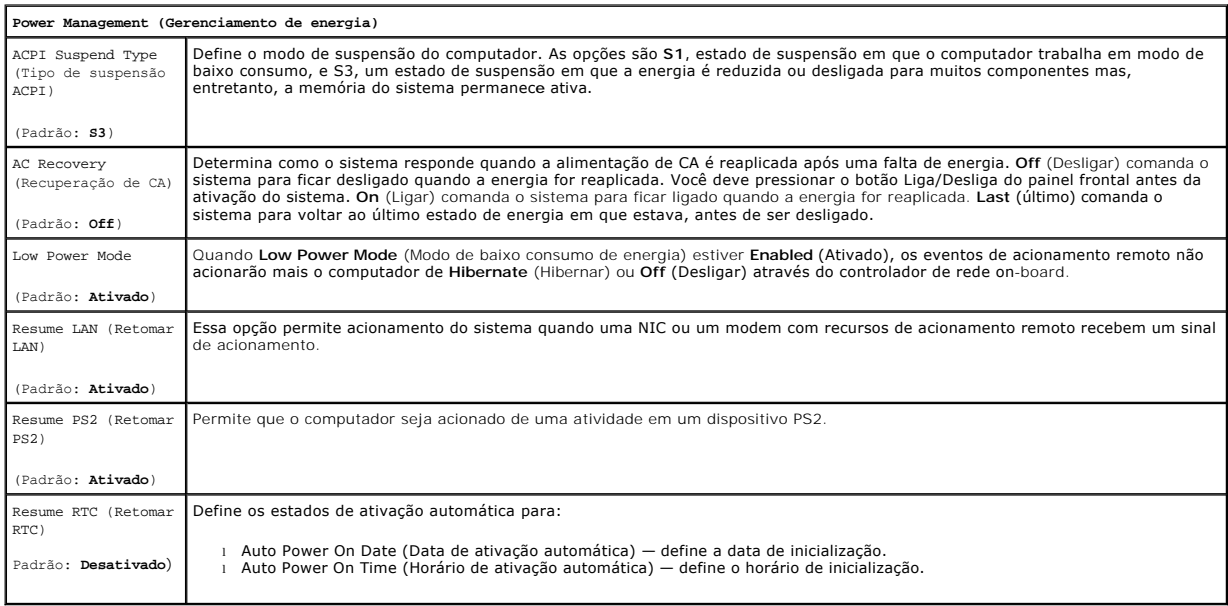

## <span id="page-3-0"></span>**Menu de inicialização**

O menu de inicialização permite que você defina uma sequência de inicialização a ser executada uma única vez, sem entrar na configuração do sistema. Esse procedimento também pode ser usado para executar diagnóstico no computador.

Para entrar no utilitário System Setup usando o menu de inicialização:

- 
- 1. Ligue (ou reinicie) o computador.<br>2. Quando o logotipo DELL™ aparecer, pressione <F12> imediatamente.<br>3. Destaque a opção para entrar na configuração do sistema e pressione <Enter>
- 

**NOTA:** fazer mudanças no menu de inicialização não provoca nenhuma alteração na ordem de inicialização armazenada no programa de configuração<br>do sistema.

#### <span id="page-4-0"></span>**Diagnóstico**

**Manual de serviço do Dell™ Vostro™ 430**

- **O** [Dell Diagnostics](#page-4-1)
- [Códigos das luzes do botão liga/desliga](#page-5-0)
- [Códigos de bipe](#page-5-1)

### <span id="page-4-1"></span>**Dell Diagnostics**

#### **Quando usar o Dell Diagnostics**

É recomendável que você imprima estes procedimentos antes de começar a executá-los.

**NOTA**: o software Dell Diagnostics funciona apenas em computadores Dell™.

**NOTA**: o disco *Drivers and Utilities* (Drivers e utilitários) é opcional e pode não ser fornecido com o seu computador.

Entre na System Setup (Configuração do Sistema) (consulte [Como entrar na System Setup \(Configuração do Sistema\)](file:///C:/data/systems/vos430/pb/sm/bios.htm#wp1157779)), examine a configuração do computador e verifique se o dispositivo que deseja testar é exibido na System Setup (Configuração do Sistema) e se está ativado.

Inicie o Dell Diagnostics a partir do disco rígido ou do disco *Drivers and Utilities* (Drivers e utilitários).

#### **Como iniciar o Dell Diagnostics a partir do disco rígido**

- 1. Ligue (ou reinicie) o computador.
- 2. Quando o logotipo DELL aparecer, pressione <F12> imediatamente.

**NOTA:** se aparecer uma mensagem informando que a partição do utilitário de diagnóstico não foi encontrada, execute o Dell Diagnostics a partir do disco *Drivers and Utilities* (Drivers e utilitários).

Se você esperar demais e o logotipo do sistema operacional aparecer, continue aguardando até que a área de trabalho do Microsoft® Windows®<br>seja mostrada. Em seguida, desligue o computador e tente novamente.

3. Quando a lista de dispositivos de inicialização for exibida, destaque a opção **Boot to Utility Partition** e pressione <Enter>.

4. Quando o **Main Menu** (Menu Principal) do Dell Diagnostics for exibido, selecione o teste que deseja executar.

### **Como iniciar o Dell Diagnostics a partir da mídia Drivers and Utilities (Drivers e utilitários)**

- 1. Insira o *disco Drivers and Utilities* (Drivers e utilitários).
- 2. Desligue o computador e reinicie-o.

Quando o logotipo DELL aparecer, pressione <F12> imediatamente.

Se você esperar demais e o logotipo do Windows aparecer, continue aguardando até que a área de trabalho do Windows seja mostrada. Em seguida, desligue o computador e tente novamente.

**NOTA:** as etapas a seguir alteram a sequência de inicialização uma única vez. Na próxima inicialização, o computador inicializará de acordo com os<br>dispositivos especificados no programa de configuração do sistema.

- 3. Quando a lista de dispositivos de boot aparecer, destaque a opção **Onboard or USB CD-ROM Drive** (Unidade de CD-ROM embutida ou USB) e pressione <Enter>.
- 4. Selecione a opção **Boot from CD-ROM** (Inicializar a partir do CD-ROM) no menu apresentado e pressione <Enter>.
- 5. Digite 1 para iniciar o menu e pressione <Enter> para continuar.
- 6. Selecione **Run the 32 Bit Dell Diagnostics** (Executar o Dell Diagnostics de 32 bits) na lista numerada. Se houver várias versões na lista, selecione a versão adequada para o seu computador.
- 7. Quando o **Main Menu** (Menu Principal) do Dell Diagnostics for exibido, selecione o teste que deseja executar.

#### **Menu principal do Dell Diagnostics**

1. Depois que o Dell Diagnostics for carregado e a tela do **Main Menu** (Menu Principal) for exibida, clique no botão da opção desejada.

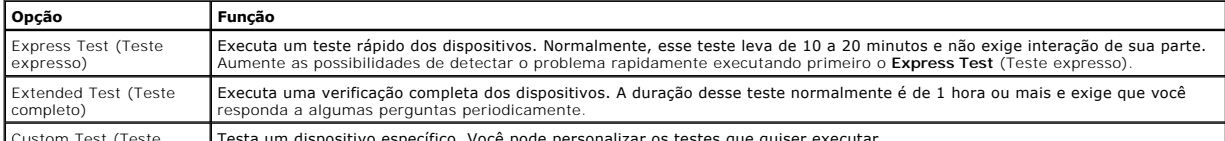

Custom Test (Teste Testa um dispositivo específico. Você pode personalizar os testes que quiser executar.

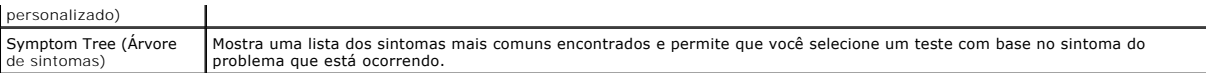

- 2. Se for encontrado algum problema durante um teste, aparecerá uma mensagem mostrando o código do erro e uma descrição do problema. Anote esse código e a descrição do problema e siga as instruções na tela.
- 3. Se você executar um teste usando a opção **Custom Test** ou **Symptom Tree**, clique na guia correspondente, descrita na tabela a seguir, para obter mais informações.

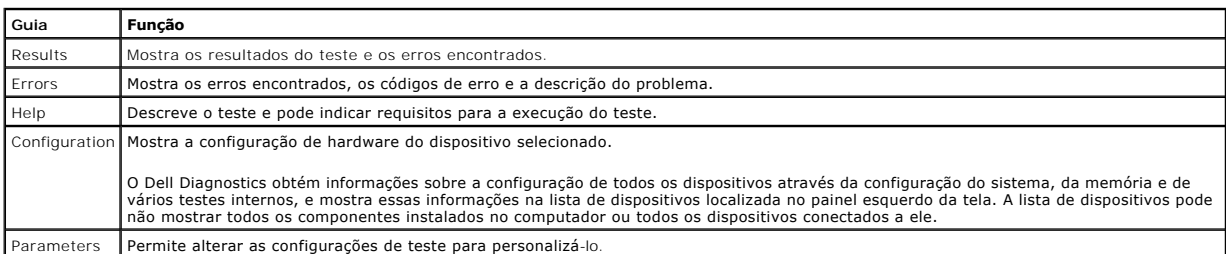

4. Se estiver executando o Dell Diagnostics a partir do disco *Drivers and Utilities* (Drivers e utilitários), remova o disco após a conclusão dos testes.

5. Feche a tela de teste para retornar à tela do **Main Menu** (Menu Principal). Para sair do Dell Diagnostics e reiniciar o computador, feche a tela do **Main Menu** (Menu Principal).

# <span id="page-5-0"></span>**Códigos das luzes do botão liga/desliga**

As luzes de diagnóstico oferecem mais informações sobre o estado do sistema, mas os estados da luz de energia usados anteriormente também são suportados no computador. Os estados da luz de energia são mostrados na tabela abaixo.

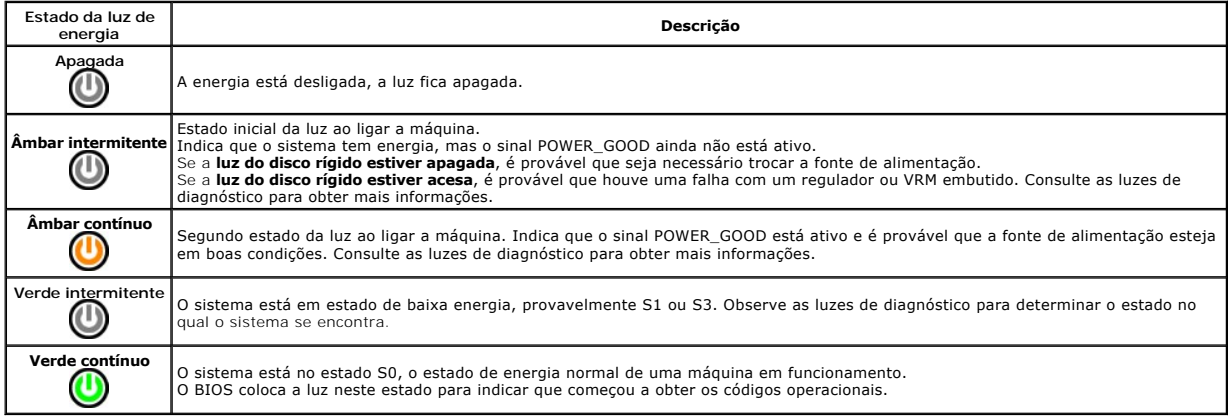

# <span id="page-5-1"></span>**Códigos de bipe**

Se o monitor não puder exibir mensagens de erro durante o POST, o computador poderá emitir uma série de bipes, que identificará o problema ou que poderá<br>ajudá-lo a identificar um conjunto ou componente com falha A tabela e

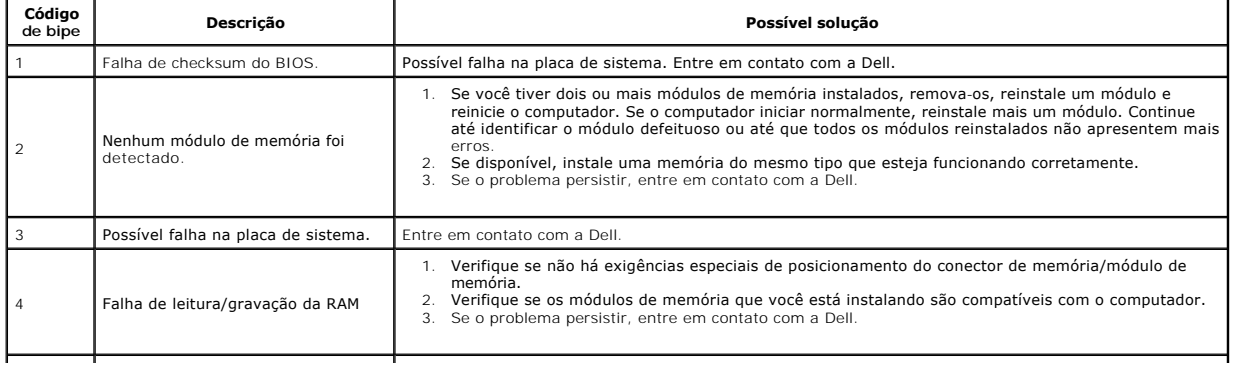

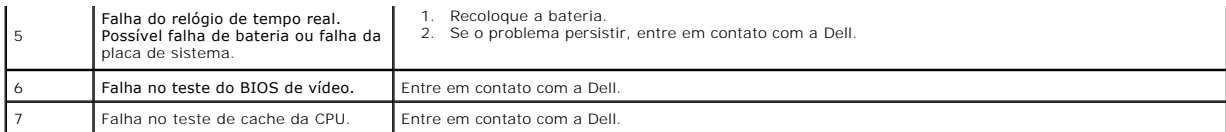

# <span id="page-7-0"></span>**Como adicionar e substituir peças**

**Manual de serviço do Dell™ Vostro™ 430** 

- **[Tampa](file:///C:/data/systems/vos430/pb/sm/td_system_cover.htm)**
- [Conjunto da chave liga/desliga](file:///C:/data/systems/vos430/pb/sm/td_power_button_assembly.htm)
- [Placas de expansão](file:///C:/data/systems/vos430/pb/sm/td_video_expansion_card.htm)
- [Disco rígido](file:///C:/data/systems/vos430/pb/sm/td_hard_drive.htm)
- [Ventilador do chassi](file:///C:/data/systems/vos430/pb/sm/td_chassis_fan.htm)
- **[Processador](file:///C:/data/systems/vos430/pb/sm/td_processor.htm)**
- [Bateria de célula tipo moeda](file:///C:/data/systems/vos430/pb/sm/td_coin_cell_battery.htm)
- 
- **Painel frontal** ● [Painel frontal de E/S](file:///C:/data/systems/vos430/pb/sm/td_front_IO_panel.htm)
- <u>Memória</u><br>● <u>Unidade óptica</u>
	- [Unidade óptica](file:///C:/data/systems/vos430/pb/sm/td_optical_drive.htm)
	- [Dissipador de calor e conjunto do ventilador](file:///C:/data/systems/vos430/pb/sm/td_heatsink_fan.htm)
	- [Fonte de alimentação](file:///C:/data/systems/vos430/pb/sm/td_power_supply.htm)
	- Placa de sistema

#### <span id="page-8-0"></span>**Senhas Manual de serviço do Dell™ Vostro™ 430**

**ADVERTÊNCIA: antes de trabalhar na parte interna do computador, siga as instruções de segurança fornecidas com o computador. Para obter mais informações sobre as práticas de segurança recomendadas, consulte a página inicial sobre conformidade normativa em www.dell.com/regulatory\_compliance (em inglês).** 

O computador fornece os seguintes recursos de senha no utilitário System Setup para ajudá-lo a protegê-lo:

- l Supervisor Password
- l User Password

#### **Supervisor Password**

A senha do supervisor (Supervisor Password) é uma senha no nível de sistemas, que controla o acesso ao programa de configuração do sistema.

**NOTA:** se você atribuir e esquecer a senha do supervisor, a senha poderá ser removida somente usando o jumper PSWD na placa do sistema. Para obter mais informações, consulte Com

#### <span id="page-8-2"></span>**Como atribuir uma senha de supervisor**

- 1. Entre na [Configuração do Sistema](file:///C:/data/systems/vos430/pb/sm/bios.htm).<br>2. Selecione Set Supervisor Passwo
- 2. Selecione **Set Supervisor Password** (Definir Senha de Supervisor) e pressione <Enter>.
- 3. Digite uma senha e pressione <Enter>. 4. Para confirmar a senha, digite a senha novamente e pressione <Enter>.

#### **User Password**

A senha de usuário (User Password) destina-se somente àqueles usuários que precisam iniciar o computador no sistema operacional. Depois de atribuir uma senha de usuário, o computador solicita a senha do usuário durante o processo de inicialização. Se a segurança for uma preocupação, você deve operar o computador com proteção de senha.

#### **Como atribuir uma senha de usuário**

**NOTA:** a senha de usuário estará visível ou acessível na System Setup (Configuração do Sistema) se uma senha de supervisor tiver sido atribuída.

- 1. Entre na [Configuração do Sistema](file:///C:/data/systems/vos430/pb/sm/bios.htm).<br>2. Atribua uma Supervisor Password<br>3. Selecione Set User Password (De
- 2. Atribua uma [Supervisor Password](#page-8-2) (Senha de supervisor). 3. Selecione **Set User Password** (Definir Senha de Usuário) e pressione <Enter>.
- 
- 4. Digite uma senha no prompt e pressione <Enter>. 5. Para confirmar a senha, digite a senha novamente e pressione <Enter>.

### <span id="page-8-1"></span>**Como eliminar senhas esquecidas**

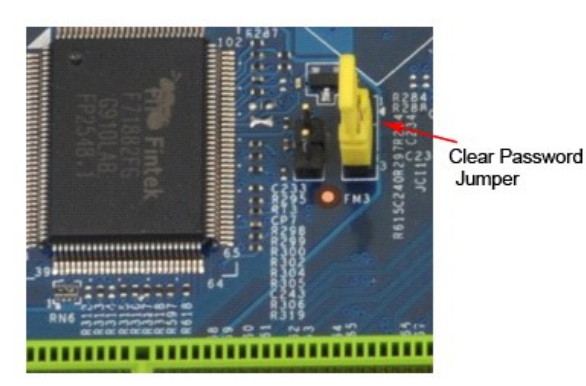

- Siga os procedimentos descritos em Antes de trabalhar na parte interna do computador
- 
- 
- 2. Remova a <u>tampa</u>.<br>3. Localize o jumper de senha de 3 pinos (PSWD) na placa de sistema.<br>4. Remova o plugue de jumper de dois pinos dos pinos 2 e 3 e coloque-o nos pinos 1 e 2.
- 
- 5. Aguarde cerca de cinco segundos para que a senha seja apagada. 6. Remova o plugue de jumper de dois pinos dos pinos 1 e 2 e recoloque-o nos pinos 2 e 3 para ativar o recurso de senha.
- 7. Recoloque a [tampa](file:///C:/data/systems/vos430/pb/sm/td_system_cover.htm)

## **Como limpar configurações do CMOS**

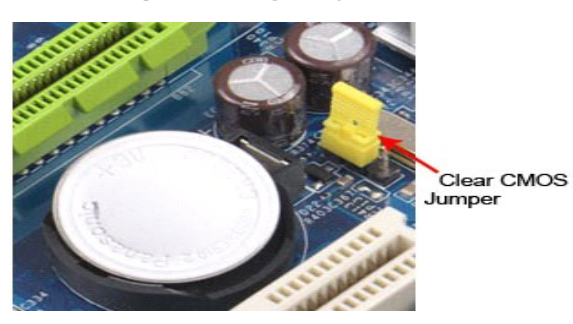

- 
- 
- 1. Siga os procedimentos descritos em <u>Antes de trabalhar na parte interna do computador</u>.<br>2. Remova a <u>[tampa](file:///C:/data/systems/vos430/pb/sm/td_system_cover.htm)</u>.<br>3. Localize o jumper de 3 pinos do CMOS (CLEAR CMOS) (Limpar CMOS) na placa de sistema.<br>4. Remova o plugue de
- 
- 

## <span id="page-10-0"></span>**Especificações**

**Manual de serviço do Dell™ Vostro™ 430**

- **[Processador](#page-10-1)**
- [Vídeo](#page-10-3)
- **O** [Rede](#page-10-5)
- **O** [Barramento de expansão](#page-10-7)
- [Unidades](#page-11-1)
- [Conectores da placa de sistema](#page-11-3)
- [Alimentação](#page-12-0)
- **[Requisitos ambientais](#page-12-2)**
- **O** [Memória](#page-10-2) [Áudio](#page-10-4)
- **O** [Informações do sistema](#page-10-6)
- **O** [Placas](#page-11-0)
- O [Conectores externos](#page-11-2)
- O [Controles e luzes](#page-11-4)
- [Características físicas](#page-12-1)

NOTA: as ofertas podem variar de acordo com a região. Para obter mais informações sobre a configuração do computador, clique em Iniciar→Ajuda e<br>suporte e selecione a opção para exibir as informações sobre o computador.

<span id="page-10-2"></span><span id="page-10-1"></span>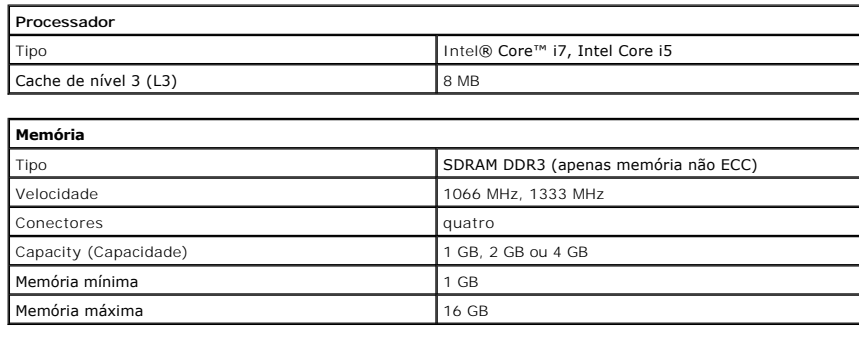

<span id="page-10-3"></span>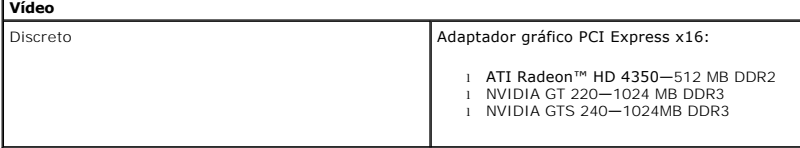

<span id="page-10-4"></span>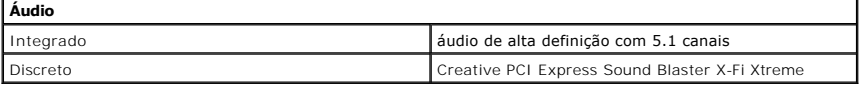

<span id="page-10-5"></span>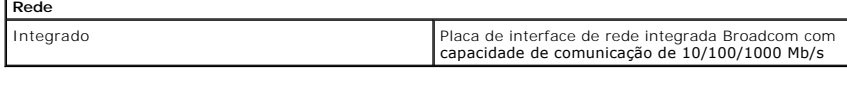

<span id="page-10-6"></span>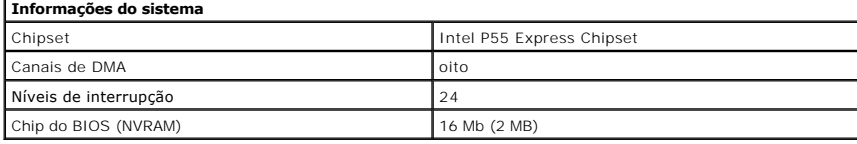

<span id="page-10-7"></span>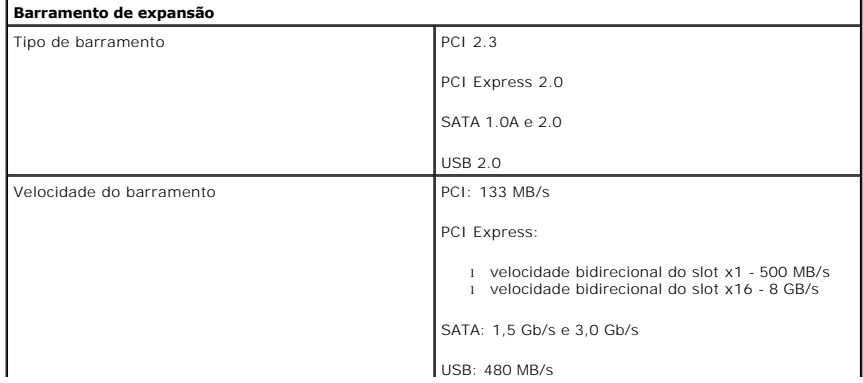

<span id="page-11-0"></span>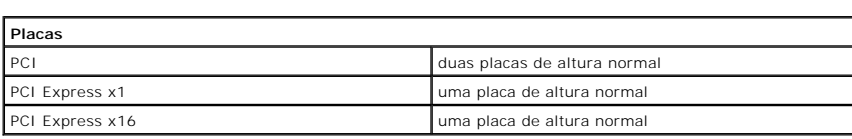

<span id="page-11-1"></span>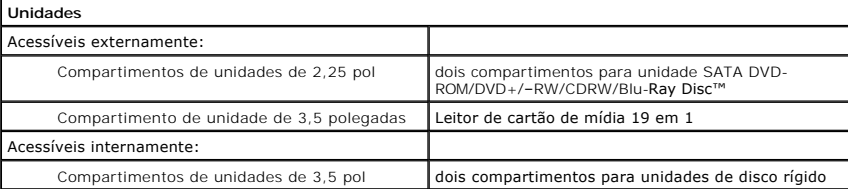

<span id="page-11-2"></span>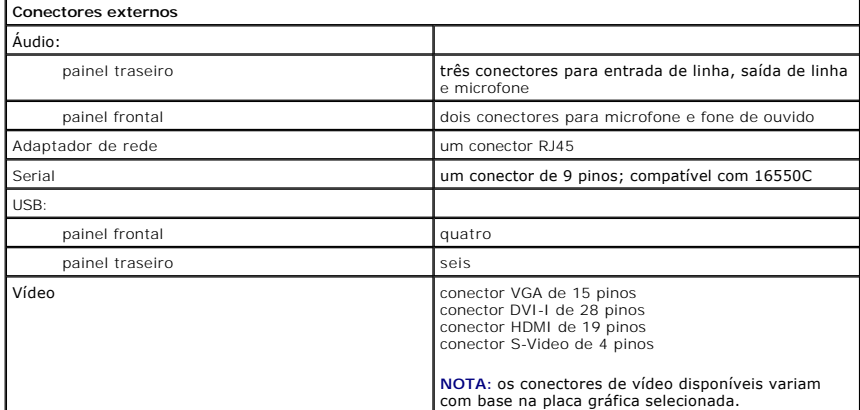

<span id="page-11-3"></span>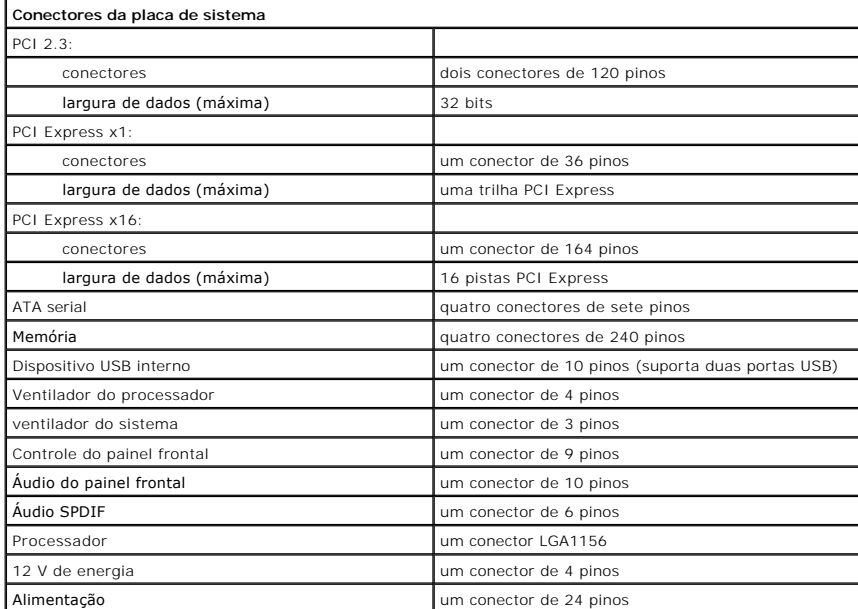

<span id="page-11-4"></span>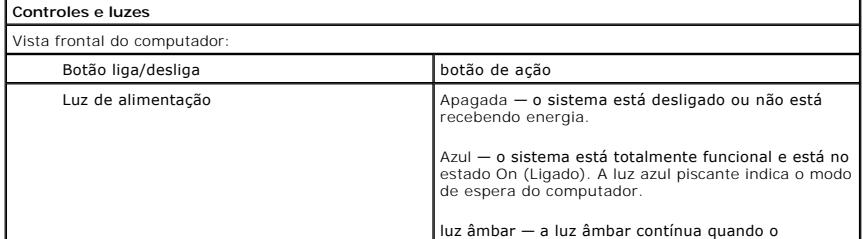

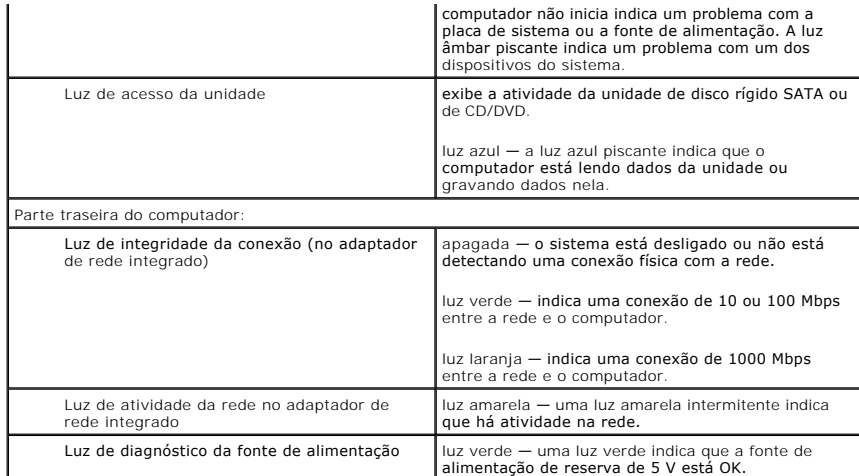

<span id="page-12-0"></span>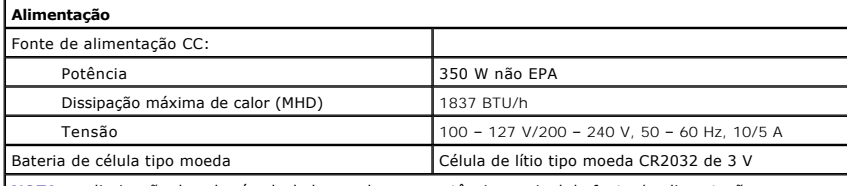

**NOTA** : a dissipação de calor é calculada com base na potência nominal da fonte de alimentação.

**NOTA:** consulte as informações sobre segurança fornecidas com o computador para obter informações importantes sobre a configuração de tensão.

<span id="page-12-1"></span>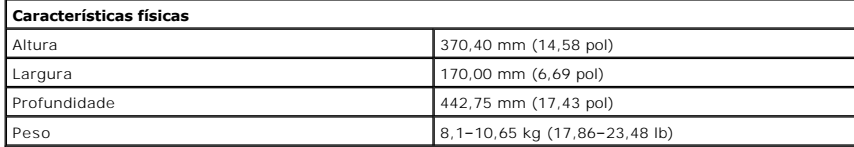

<span id="page-12-2"></span>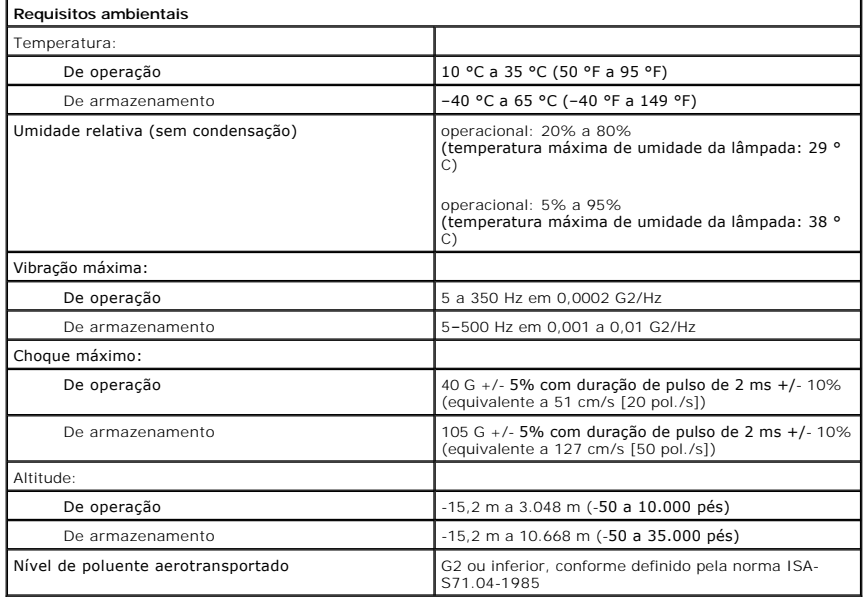

#### <span id="page-13-0"></span>**Ventilador do chassi Manual de serviço do Dell™ Vostro™ 430**

ADVERTENCIA: antes de trabalhar na parte interna do computador, siga as instruções de segurança fornecidas com o computador. Para obter<br>mais informações sobre as práticas de segurança recomendadas, consulte a página inicia

### **Como remover o ventilador do chassi**

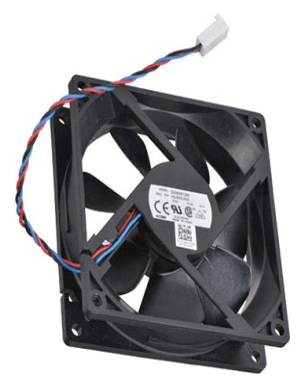

1. Siga os procedimentos descritos em <u>Antes de trabalhar na parte interna do computador</u>.<br>2. Remova a <u>tampa</u>.<br>3. Desconecte o cabo do ventilador da placa de sistema.

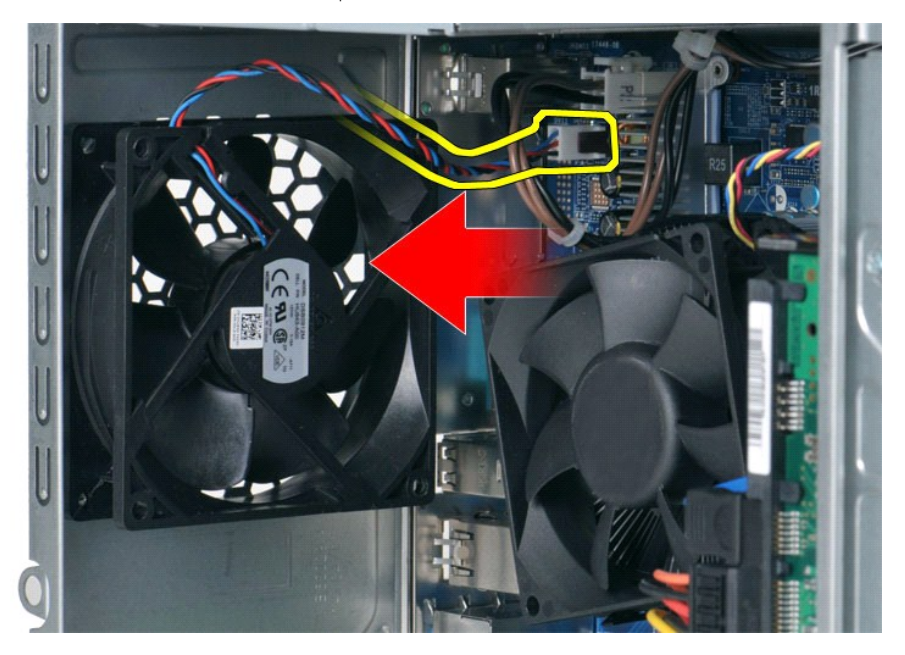

4. Enquanto segura o ventilador do chassi no lugar, remova os quatro parafusos que prendem o ventilador ao chassi .

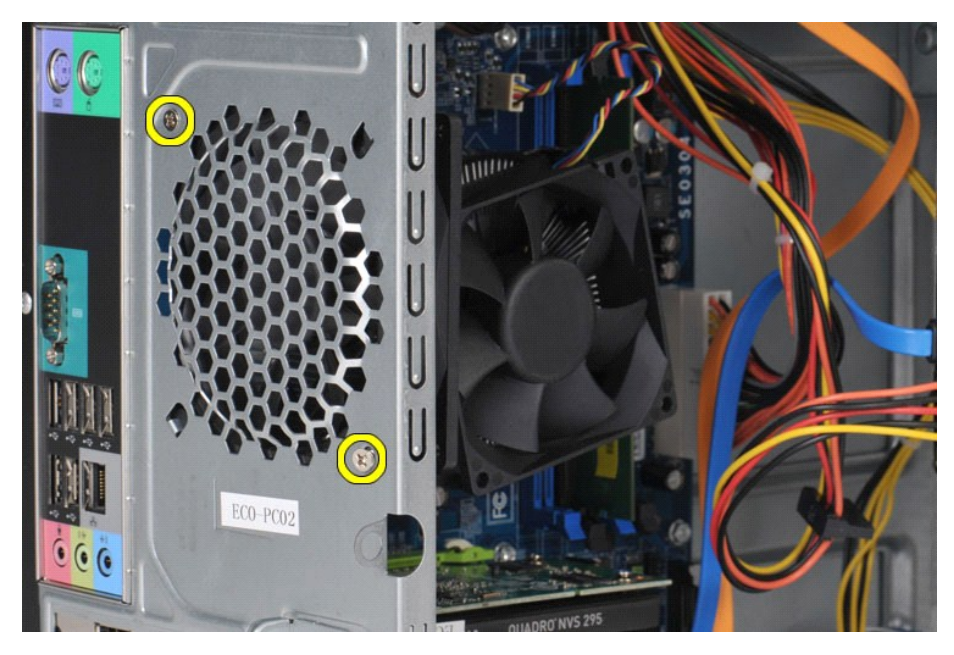

5. Mova cuidadosamente o ventilador em direção à parte central do computador e eleve-o para fora do chassi.

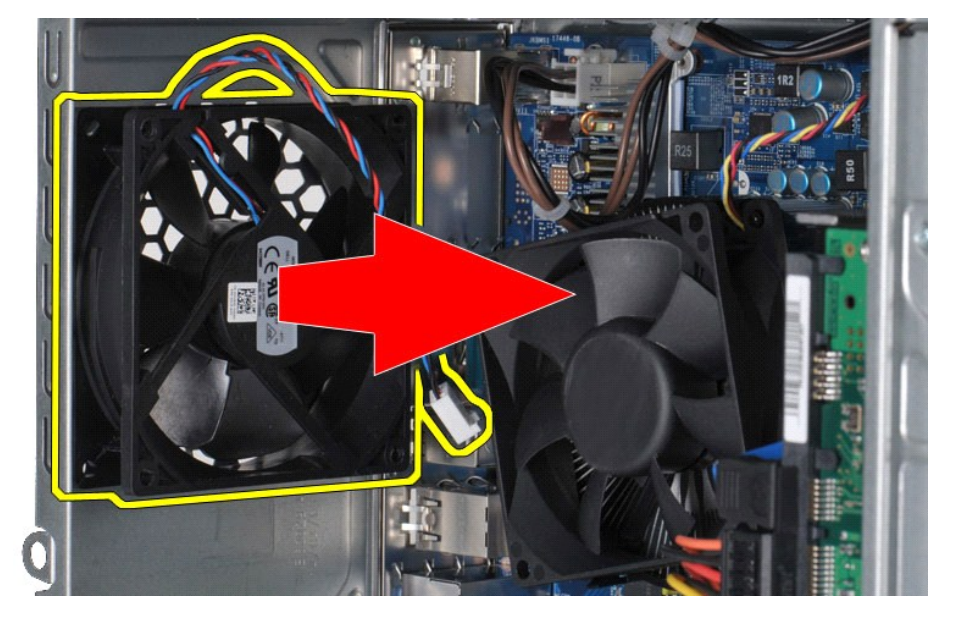

## **Como recolocar o ventilador do chassi**

Para recolocar o ventilador do chassi, siga a etapa acima na ordem inversa.

### <span id="page-15-0"></span>**Bateria de célula tipo moeda**

**Manual de serviço do Dell™ Vostro™ 430**

ADVERTENCIA: antes de trabalhar na parte interna do computador, siga as instruções de segurança fornecidas com o computador. Para obter<br>mais informações sobre as práticas de segurança recomendadas, consulte a página inicia

## **Como remover a bateria de célula tipo moeda**

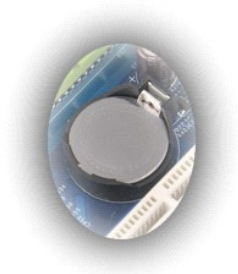

- 1. Siga os procedimentos descritos em <u>Antes de trabalhar na parte interna do computador</u>.<br>2. Remova a <u>tampa</u>.<br>3. Pressione levemente <mark>a trava de liberação para fora da bateria.</mark>
- 

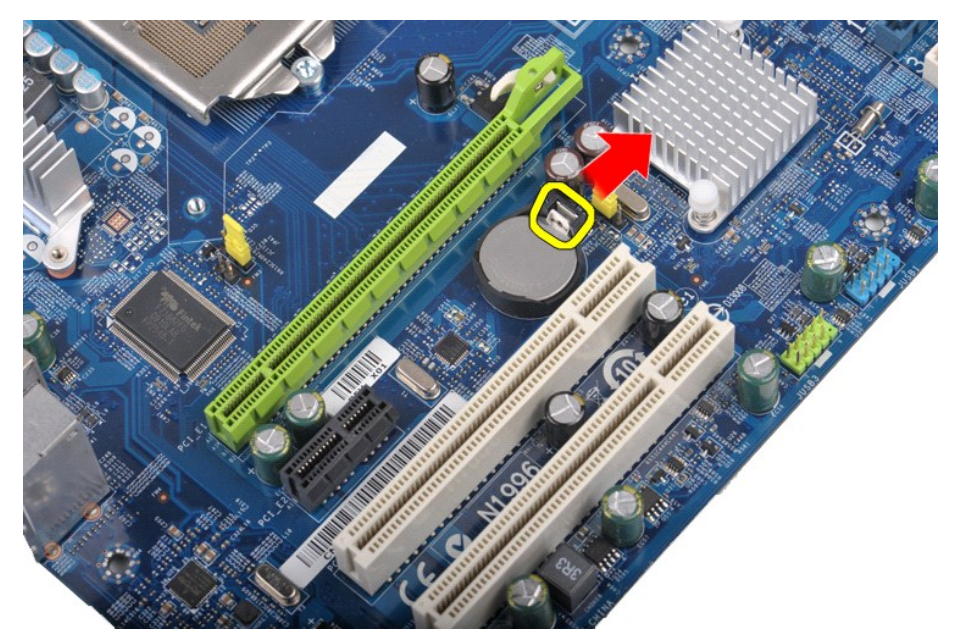

4. Retire a bateria de célula tipo moeda do computador.

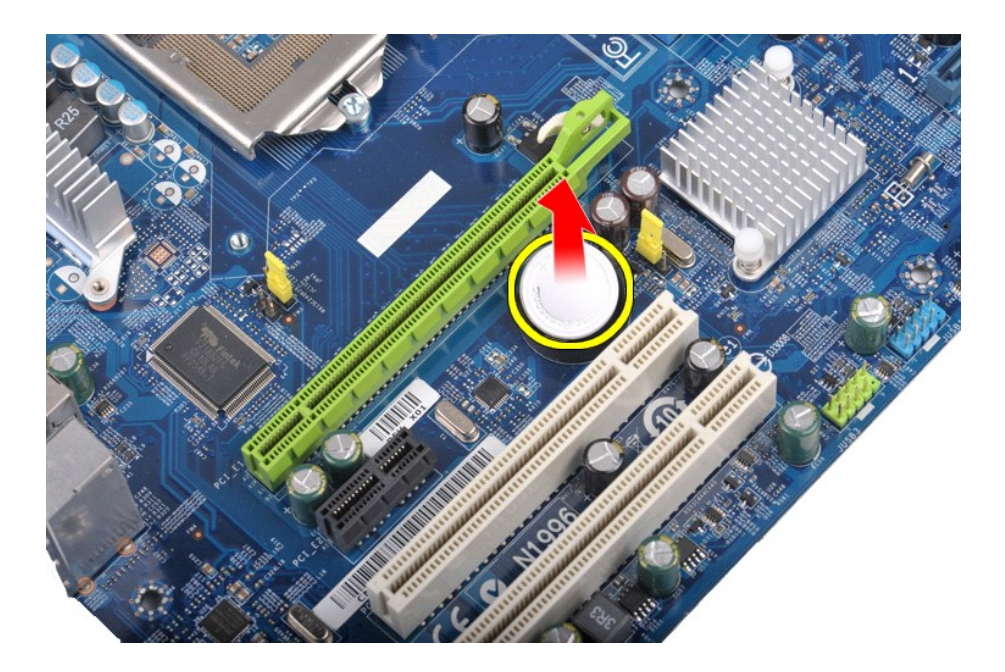

# **Como recolocar a bateria de célula tipo moeda**

Para recolocar a bateria de célula tipo moeda, siga as etapas acima na ordem inversa.

#### <span id="page-17-0"></span>**Painel frontal Manual de serviço do Dell™ Vostro™ 430**

ADVERTENCIA: antes de trabalhar na parte interna do computador, siga as instruções de segurança fornecidas com o computador. Para obter<br>mais informações sobre as práticas de segurança recomendadas, consulte a página inicia

## **Como remover o painel frontal**

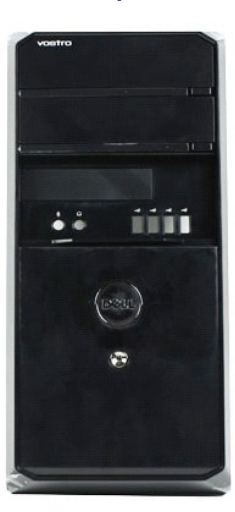

- 1. Siga os procedimentos descritos em [Antes de trabalhar na parte interna do computador.](file:///C:/data/systems/vos430/pb/sm/work.htm#before)
- 2. Remova a <u>tampa</u>.<br>3. Levante levemente as presilhas que fixam o painel frontal ao chassi.

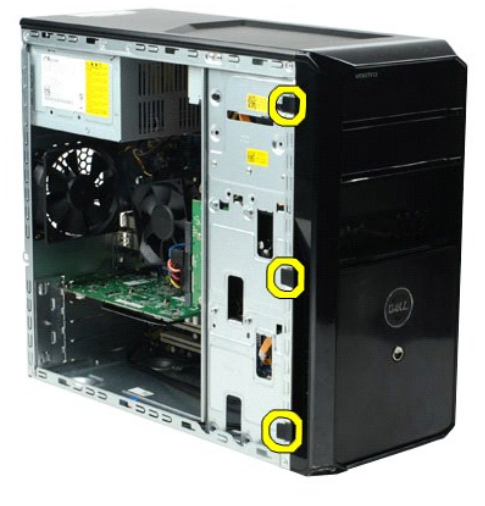

4. Gire o painel frontal, removendo-o do computador.

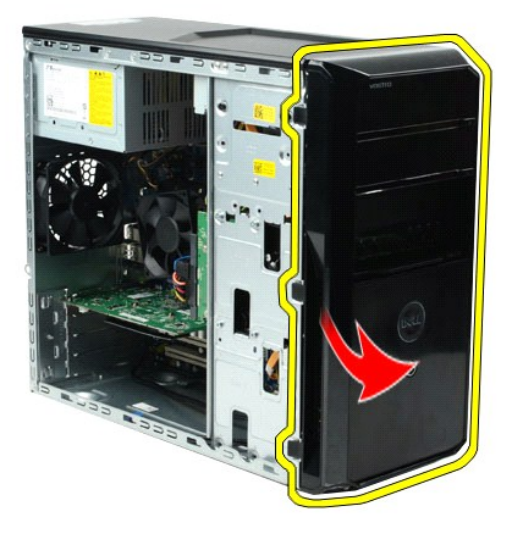

## **Como trocar o painel frontal**

Para recolocar o painel frontal, siga as etapas acima na ordem inversa.

#### <span id="page-19-0"></span>**Painel frontal de E/S Manual de serviço do Dell™ Vostro™ 430**

ADVERTENCIA: antes de trabalhar na parte interna do computador, siga as instruções de segurança fornecidas com o computador. Para obter<br>mais informações sobre as práticas de segurança recomendadas, consulte a página inicia

## **Como remover o painel frontal de E/S**

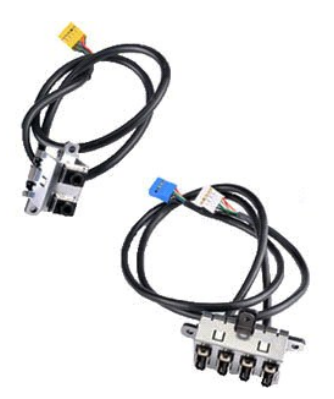

1. Siga os procedimentos descritos em <u>Antes de trabalhar na parte interna do computador</u>.<br>2. Remova a <u>tampa</u>.

- 
- 3. Remova o <u>painel frontal</u>.<br>4. Desconecte os três cabos do painel de E/S da placa de sistema.

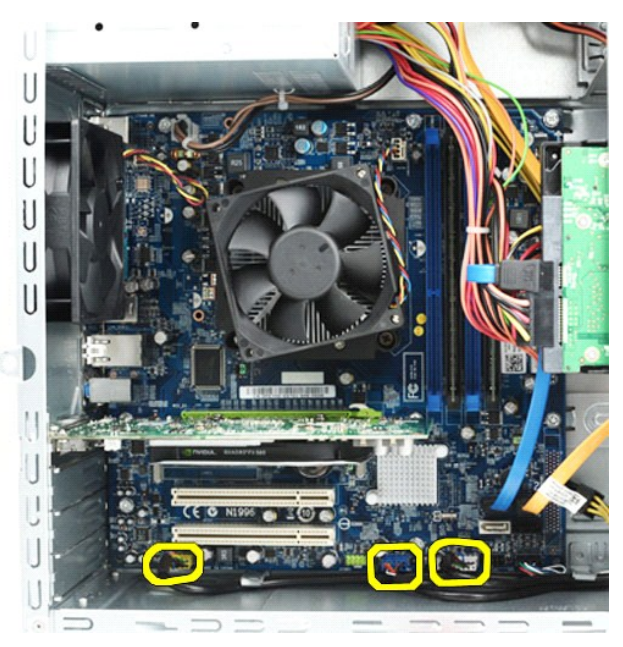

- 
- 5. Remova os cabos das guias ao longo da parte interna do chassi. 6. Usando uma chave Phillips, remova o parafuso que fixa o painel frontal de E/S ao chassi.

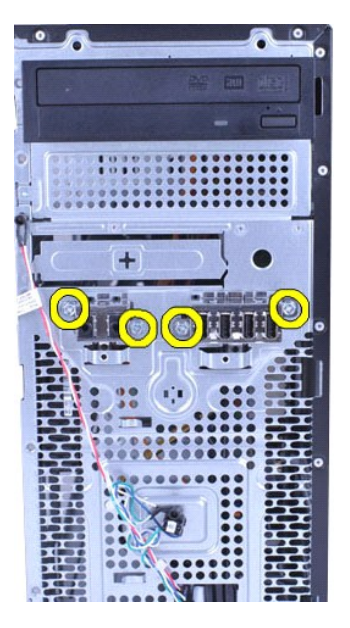

**AVISO: remova com cuidado os cabos das guias de cabo e das presilhas de cabo, a fim de prevenir danos aos cabos e às presilhas.**

7. Afaste o painel frontal de E/S do computador à medida que você guia os cabos pelas guias de cabo no chassi.

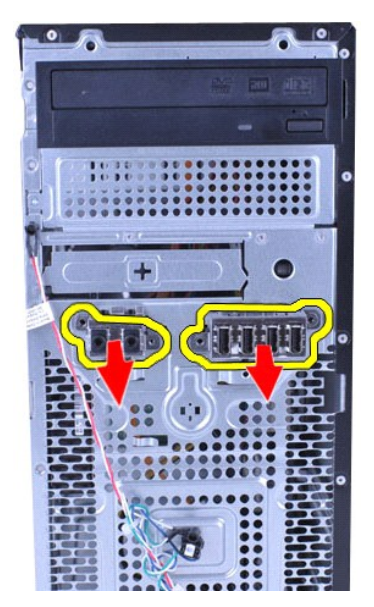

## **Como recolocar o painel frontal de E/S**

Para recolocar o painel frontal de E/S, siga as etapas acima na ordem inversa.

# <span id="page-21-0"></span>**Disco rígido**

**Manual de serviço do Dell™ Vostro™ 430**

ADVERTENCIA: antes de trabalhar na parte interna do computador, siga as instruções de segurança fornecidas com o computador. Para obter<br>mais informações sobre as práticas de segurança recomendadas, consulte a página inicia

## **Como remover o disco rígido**

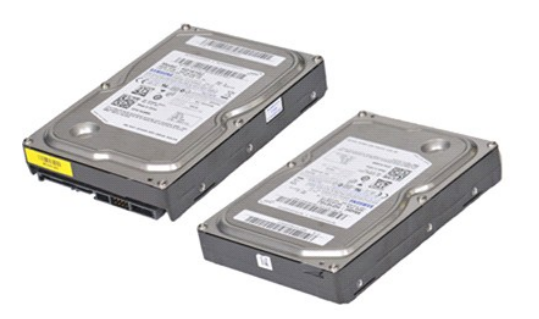

- 1. Siga os procedimentos descritos em <u>Antes de trabalhar na parte interna do computador</u>.<br>2. Remova a tampa.<br>3. Desconecte o cabo de dados da parte traseira da unidade óptica.
- 
- 2. Remova a <u>tampa</u>.<br>3. Desconecte o cabo de dados da parte traseira da unidade óptica.

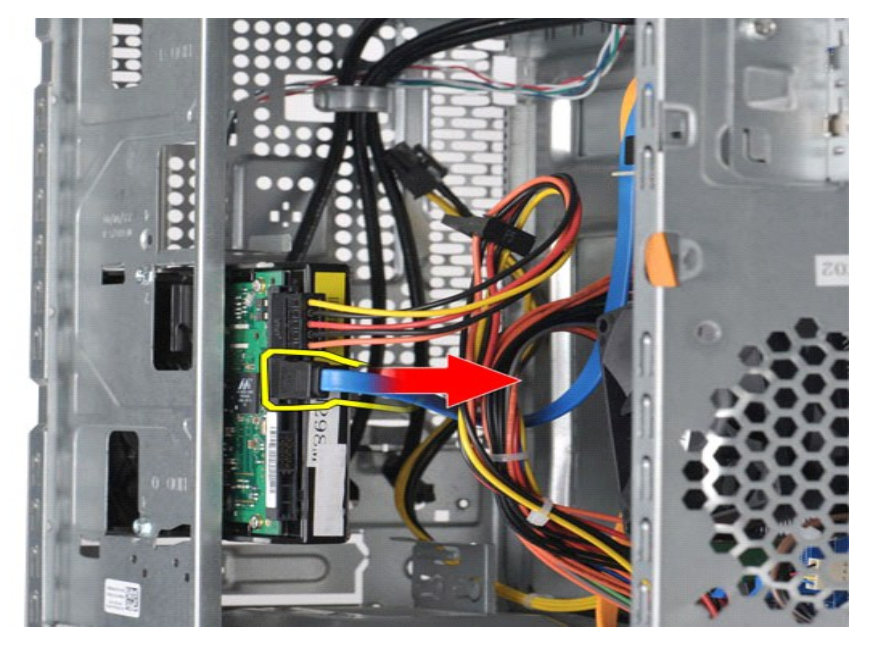

4. Desconecte o cabo de alimentação da parte traseira da unidade de disco rígido.

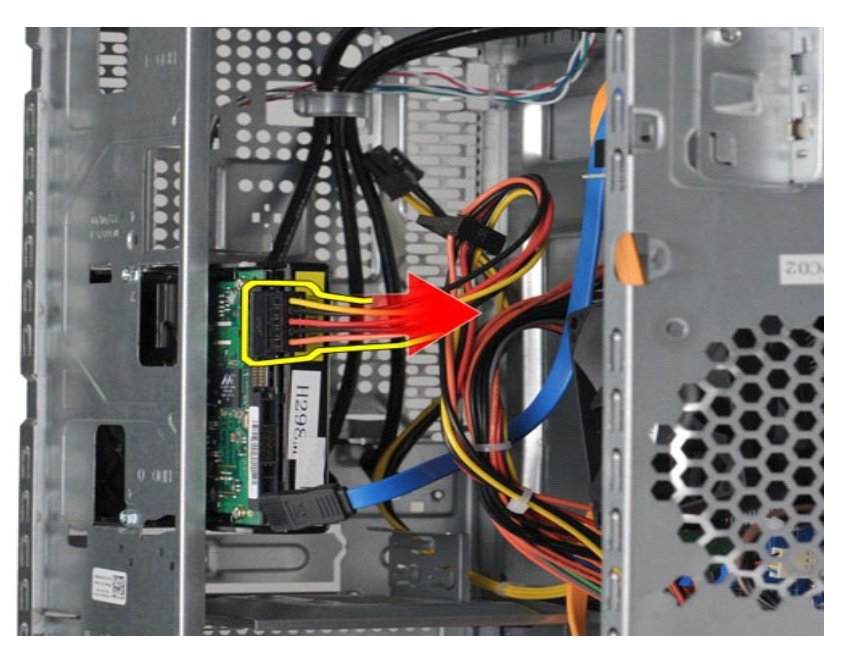

5. Usando uma chave Phillips, remova os quatro parafusos que fixam a unidade de disco rígido ao compartimento.

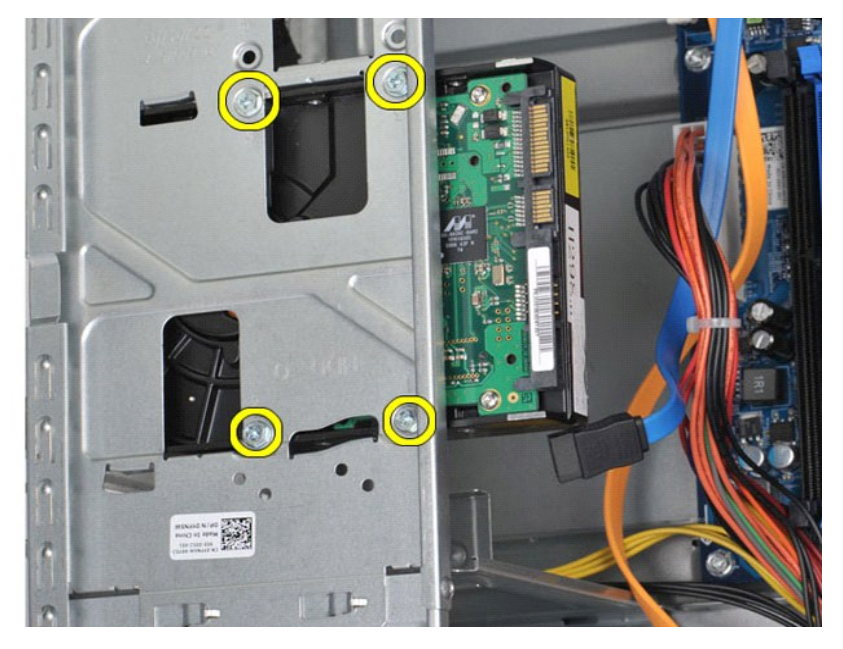

6. Deslize a unidade de disco rígido em direção à parte traseira do computador, a fim de remover a unidade de disco rígido de seu compartimento.

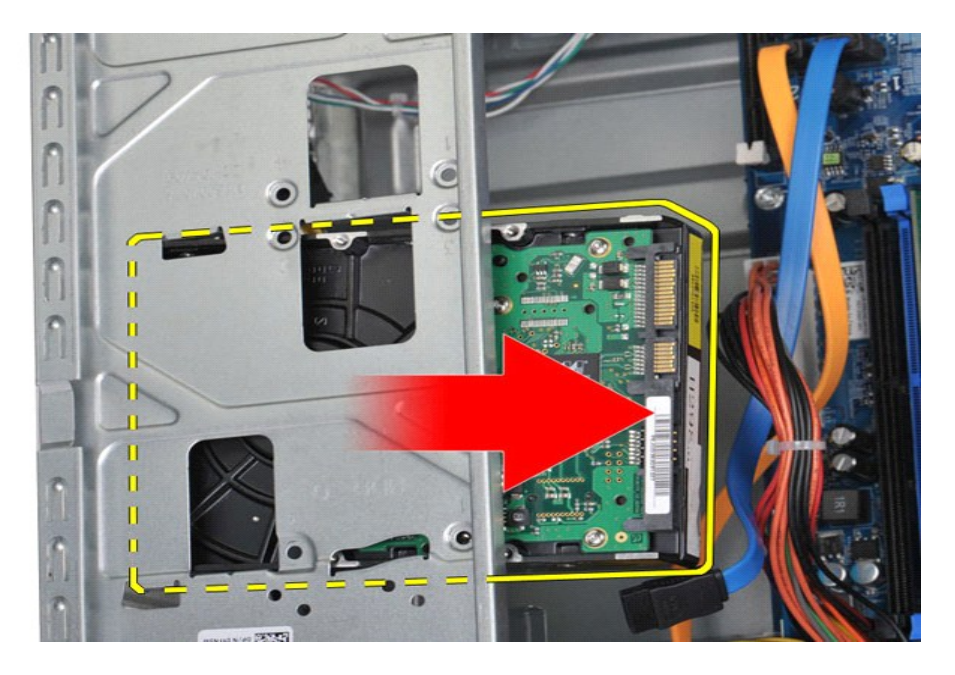

# **Como substituir o disco rígido**

Para substituir o disco rígido, siga as etapas acima na ordem inversa.

#### <span id="page-24-0"></span>**Conjunto dissipador de calor/ventilador Manual de serviço do Dell™ Vostro™ 430**

ADVERTENCIA: antes de trabalhar na parte interna do computador, siga as instruções de segurança fornecidas com o computador. Para obter<br>mais informações sobre as práticas de segurança recomendadas, consulte a página inicia

## **Como remover o conjunto dissipador de calor/ventilador**

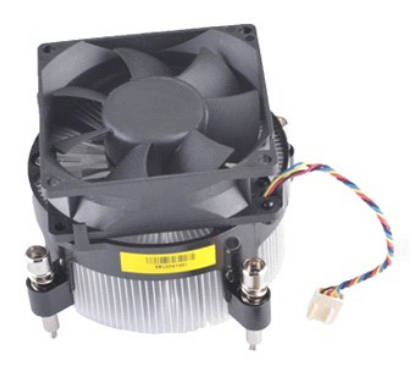

- 1. Siga os procedimentos descritos em <u>Antes de trabalhar na parte interna do computador</u>.<br>2. Remova a <u>tampa</u>.<br>3. Desconecte o cabo do conjunto dissipador de calor/ventilador do processador da placa de sistema.
- 

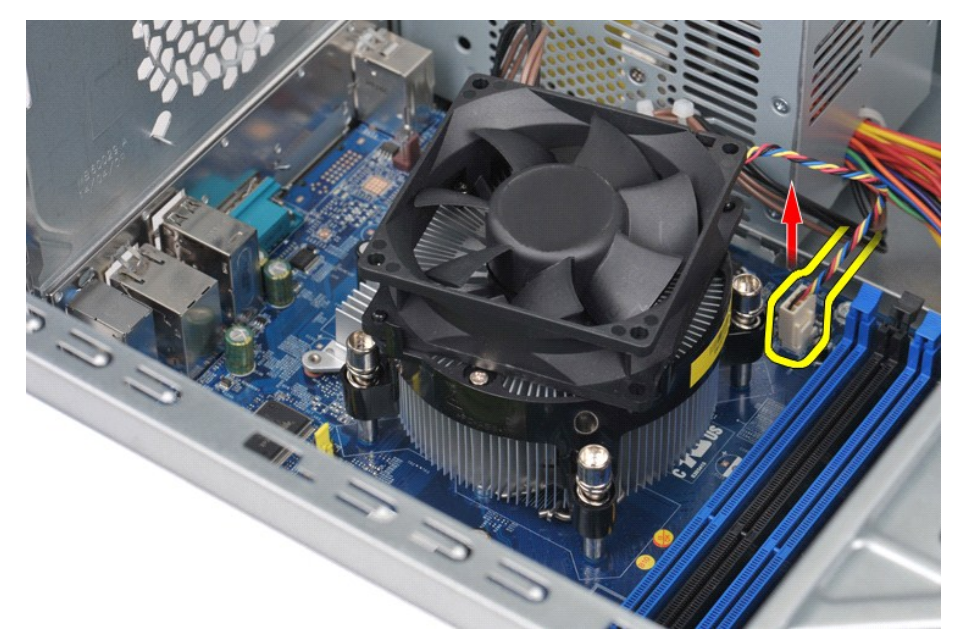

4. Usando uma chave Phillips, desaparafuse os quatro parafusos prisioneiros que fixam o conjunto dissipador de calor/ventilador à placa do sistema.

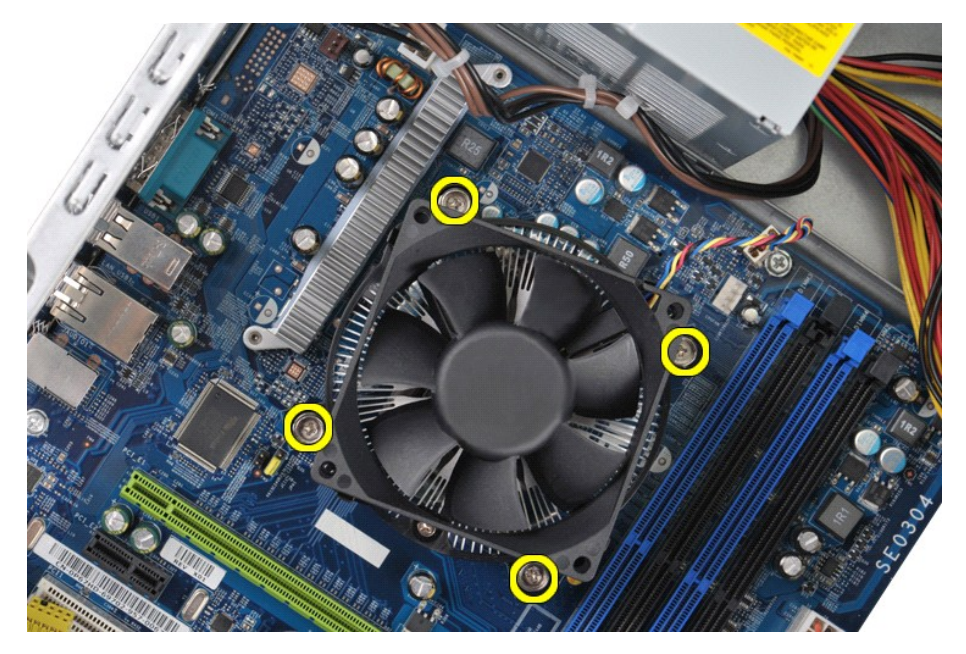

5. Levante o conjunto dissipador de calor/ventilador do computador; em seguida, posicione o conjunto separadamente com a parte de graxa térmica para cima.

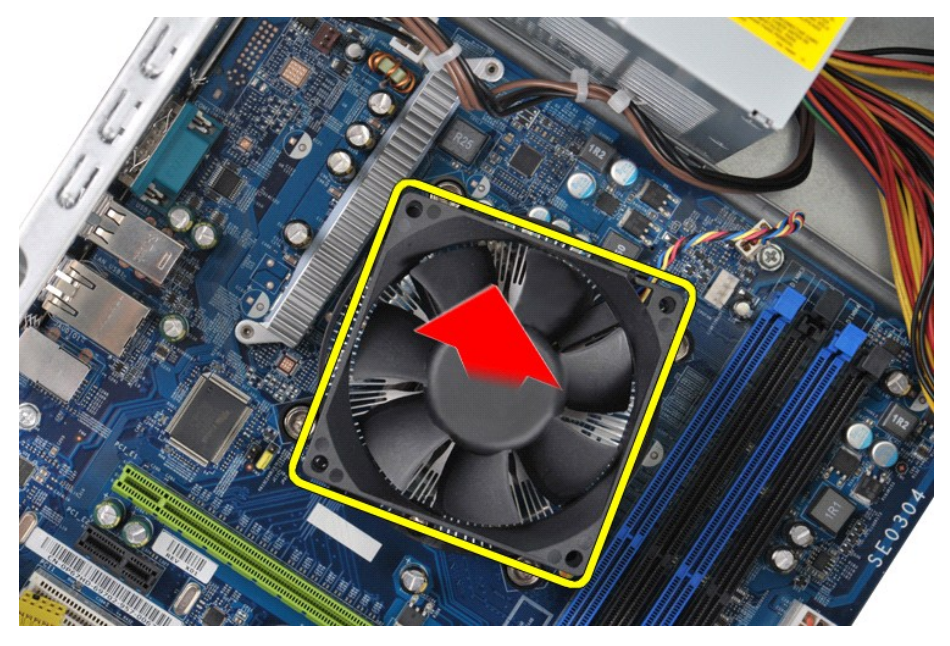

## **Como recolocar o conjunto dissipador de calor/ventilador**

Para recolocar o conjunto dissipador de calor/ventilador, realize as etapas acima na ordem inversa.

### <span id="page-26-0"></span>**Memória**

**Manual de serviço do Dell™ Vostro™ 430**

ADVERTENCIA: antes de trabalhar na parte interna do computador, siga as instruções de segurança fornecidas com o computador. Para obter<br>mais informações sobre as práticas de segurança recomendadas, consulte a página inicia

### **Como remover a memória**

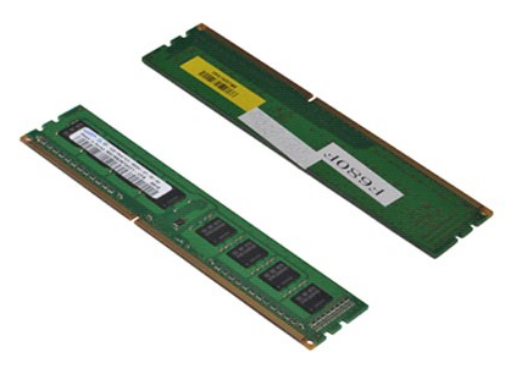

- 
- 1. Siga os procedimentos descritos em <u>Antes de trabalhar na parte interna do computador</u>.<br>2. Remova a <u>tampa</u>.<br>3. Pressione as presilhas de fixação nas extremidades do conector do modulo de memória.

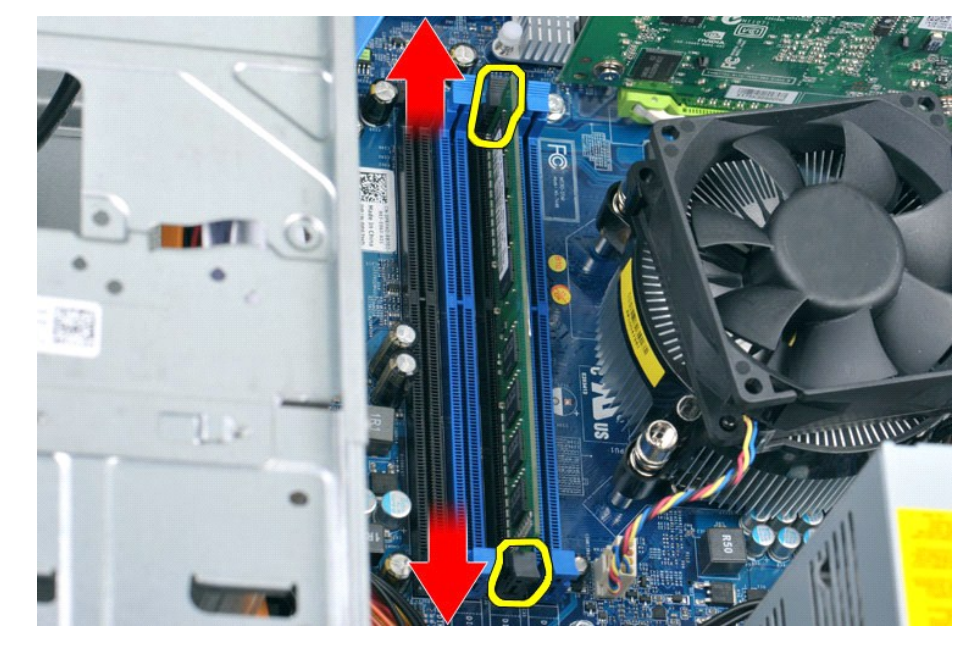

4. Segure o módulo e puxe-o para cima.

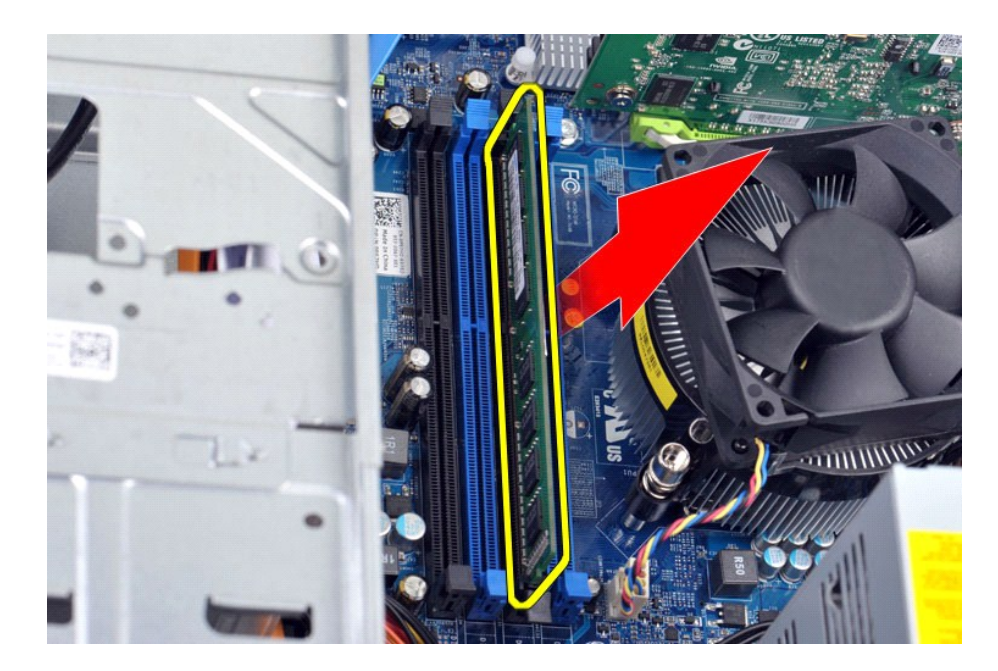

## **Como recolocar a memória**

AVISO: para evitar descarga eletrostática e danos nos componentes internos, antes de instalar o módulo de memória, faça o aterramento de seu<br>corpo, utilizando uma pulseira antiestática ou tocando periodicamente uma superfí

- 
- 1. Siga os procedimentos descritos em <u>Antes de trabalhar na parte interna do computador</u>.<br>2. Remova a <u>tampa</u>.<br>3. Pressione as presilhas de segurança, localizadas em cada extremidade do conector do módulo de memória.<br>4. A
- 
- 6. Recoloque a [tampa](file:///C:/data/systems/vos430/pb/sm/td_system_cover.htm).

## <span id="page-28-0"></span>**Unidade óptica**

**Manual de serviço do Dell™ Vostro™ 430**

ADVERTENCIA: antes de trabalhar na parte interna do computador, siga as instruções de segurança fornecidas com o computador. Para obter<br>mais informações sobre as práticas de segurança recomendadas, consulte a página inicia

## **Como remover a unidade óptica**

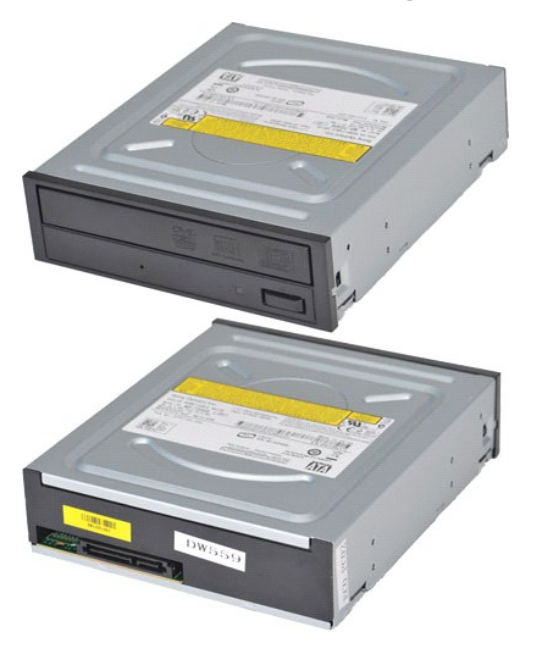

- 1. Siga os procedimentos descritos em [Antes de trabalhar na parte interna do computador.](file:///C:/data/systems/vos430/pb/sm/work.htm#before)<br>2. Remova o painel frontal.<br>3. Remova o painel frontal.
- 2. Remova a <u>tampa</u>.<br>3. Remova o <u>painel frontal</u>.
- 4. Desconecte o cabo de dados da parte traseira da unidade óptica.

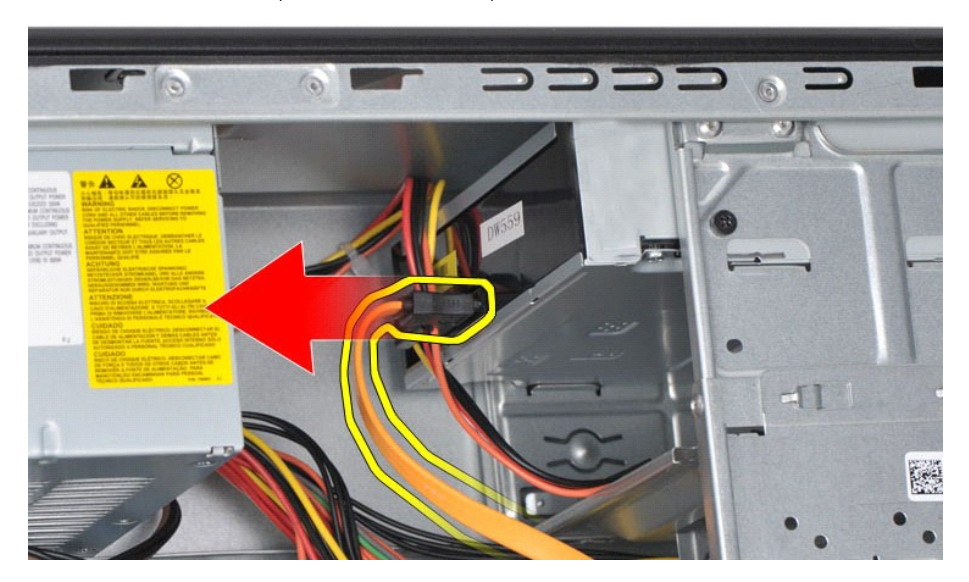

5. Desconecte o cabo de alimentação da parte traseira da unidade óptica.

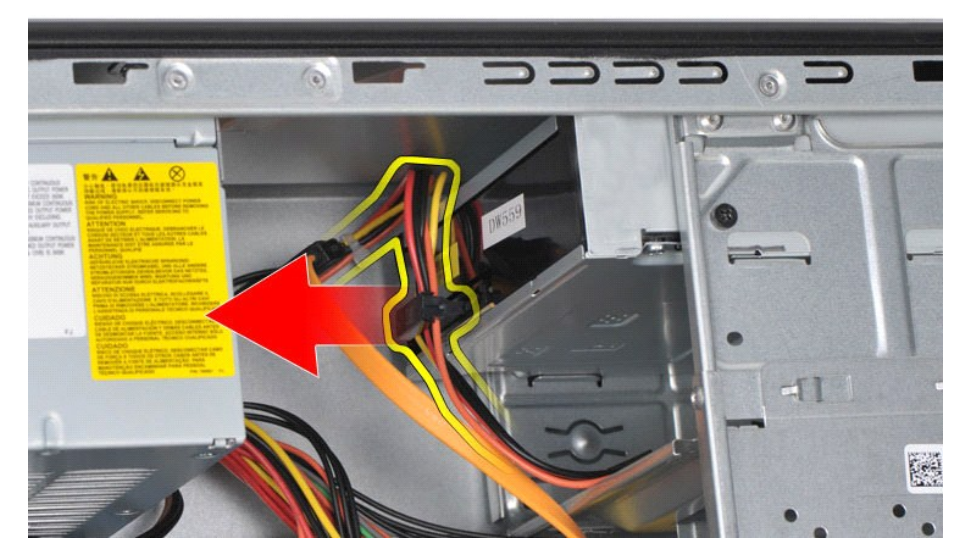

6. Usando uma chave Phillips, remova os dois parafusos que fixam a unidade óptica ao compartimento.

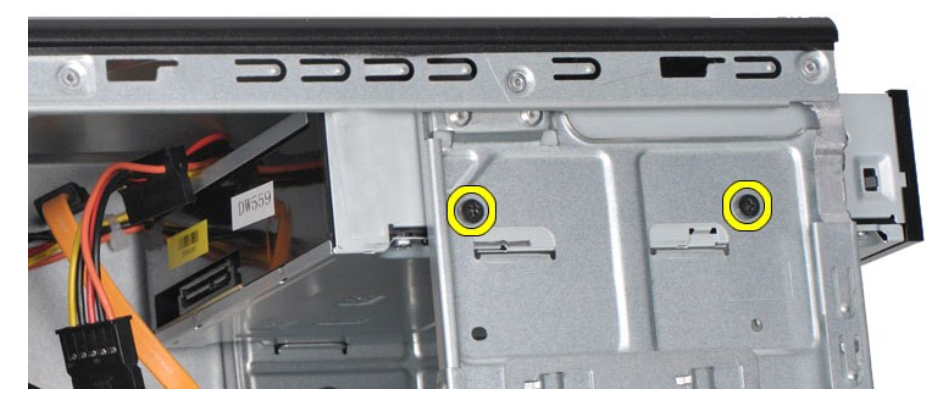

7. Deslize a unidade óptica para retirá-la do computador através da parte frontal.

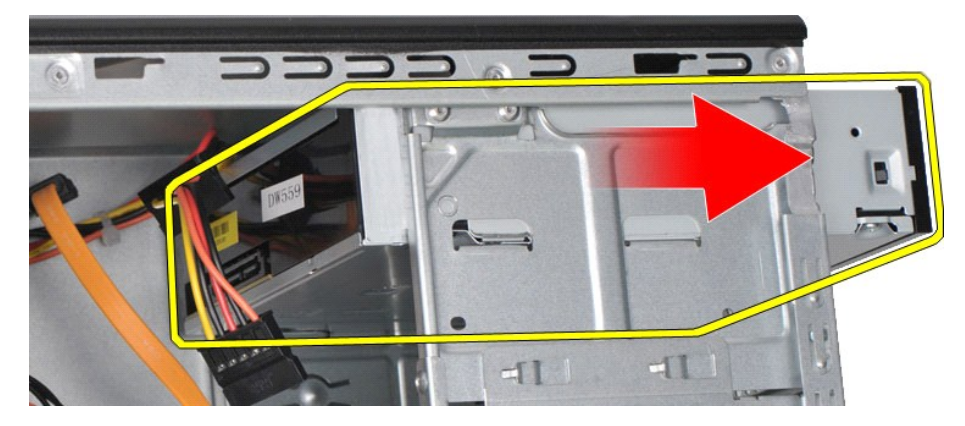

## **Como recolocar a unidade óptica**

Para recolocar a unidade óptica, siga as etapas acima na ordem inversa.

### <span id="page-30-0"></span>**Conjunto da chave liga/desliga Manual de serviço do Dell™ Vostro™ 430**

ADVERTENCIA: antes de trabalhar na parte interna do computador, siga as instruções de segurança fornecidas com o computador. Para obter<br>mais informações sobre as práticas de segurança recomendadas, consulte a página inicia

## **Como remover o conjunto da chave liga/desliga**

- 1. Siga os procedimentos descritos em <u>Antes de trabalhar na parte interna do computador</u>.<br>2. Remova a <u>tampa</u>.<br>3. Remova o <u>painel frontal</u>.
- 
- 4. Desconecte o cabo da fonte de alimentação da placa de sistema.

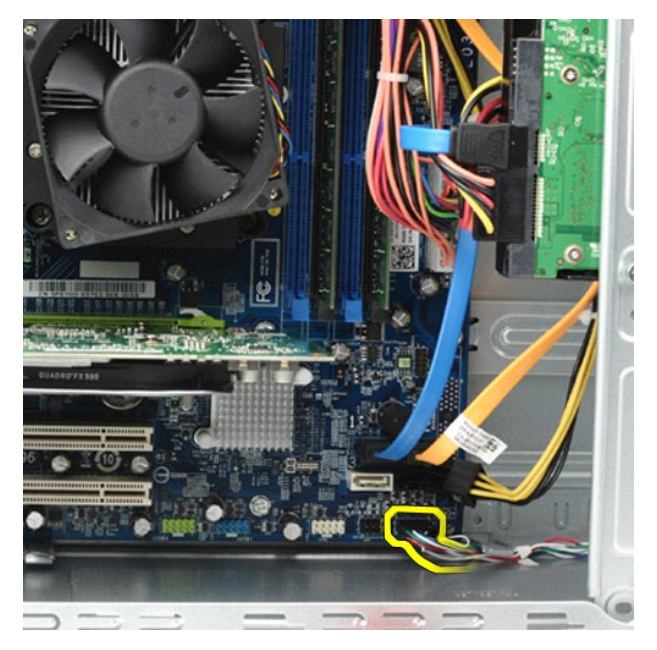

5. Pressione as presilhas que fixam o conjunto da chave liga/desliga e luz de atividade da unidade de disco rígido ao painel frontal.

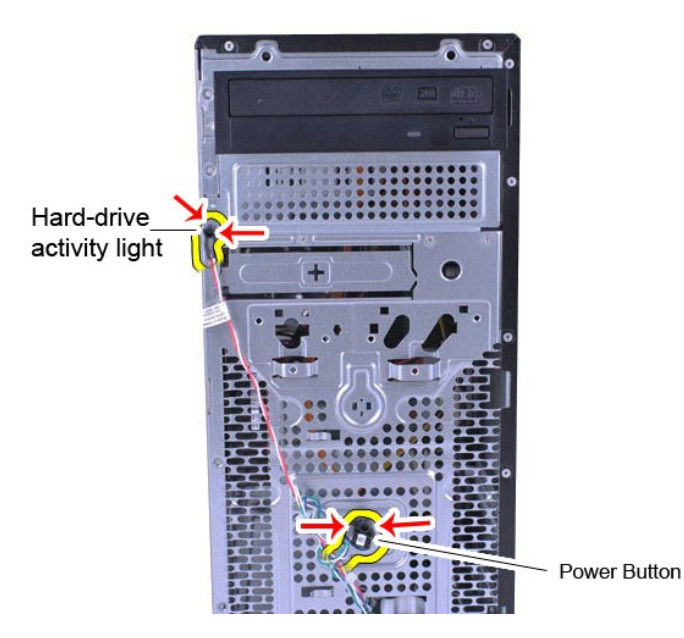

6. Retire o conjunto da chave liga/desliga e luz de atividade da unidade de disco rígido do computador.

## **Como recolocar o conjunto da chave liga/desliga**

Para recolocar o conjunto da chave liga/desliga, siga as etapas acima na ordem inversa.

## <span id="page-32-0"></span>**Fonte de alimentação**

**Manual de serviço do Dell™ Vostro™ 430**

ADVERTENCIA: antes de trabalhar na parte interna do computador, siga as instruções de segurança fornecidas com o computador. Para obter<br>mais informações sobre as práticas de segurança recomendadas, consulte a página inicia

## **Como remover a fonte de alimentação**

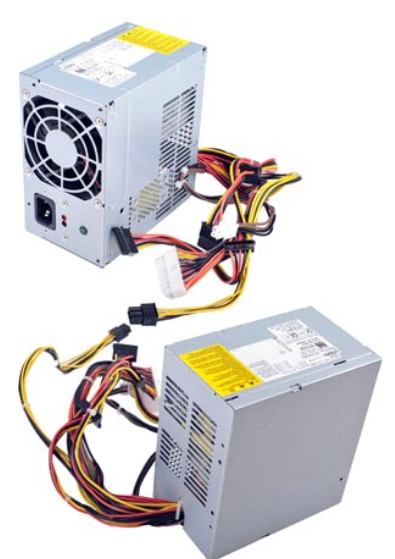

- 1. Siga os procedimentos descritos em <u>Antes de trabalhar na parte interna do computador</u>.<br>2. Remova a <u>tampa</u>.
- 1. Siga os procedimentos descritos em <u>Antes de trabalhar na parte interna do computador</u>.<br>2. Remova a <u>tampa.</u><br>3. Desconecte os cabos de alimentação de todos os dispositivos internos, incluindo a placa do sistema, discos

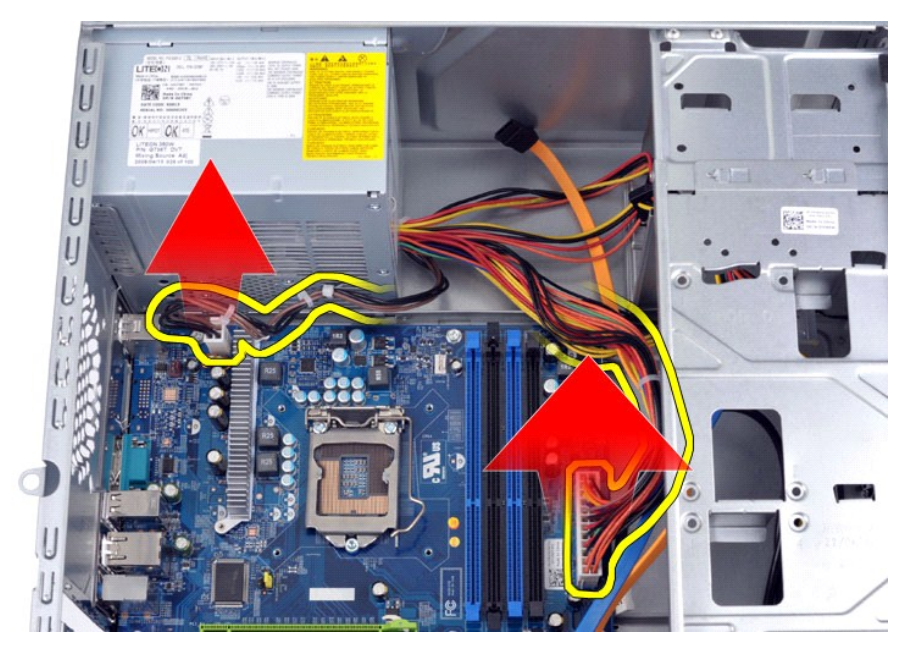

4. Solte os cabos das presilhas (se houver) do chassi.

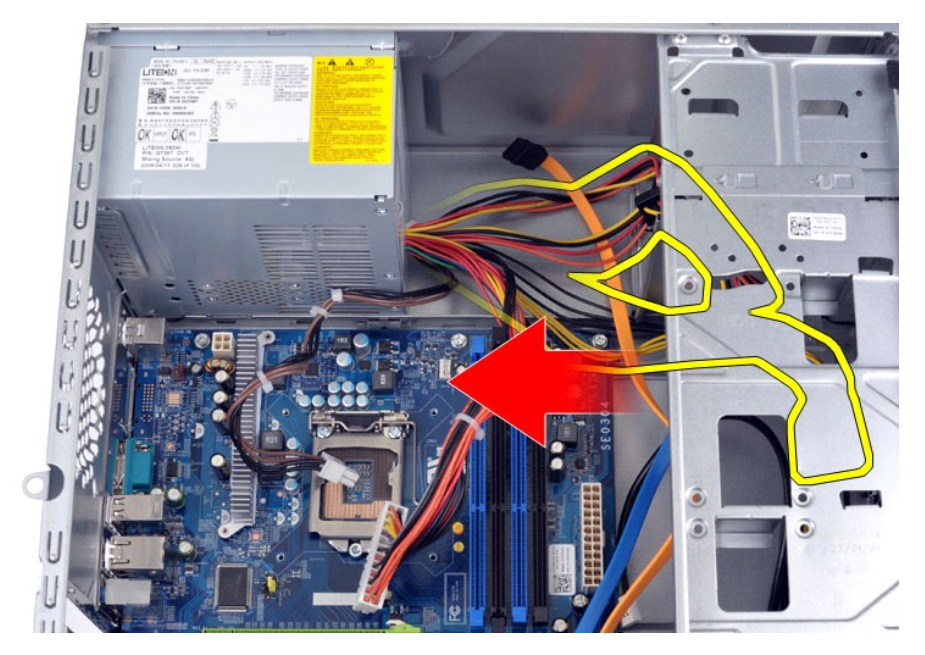

5. Remova os quatro parafusos que prendem a fonte de alimentação à parte traseira do chassi.

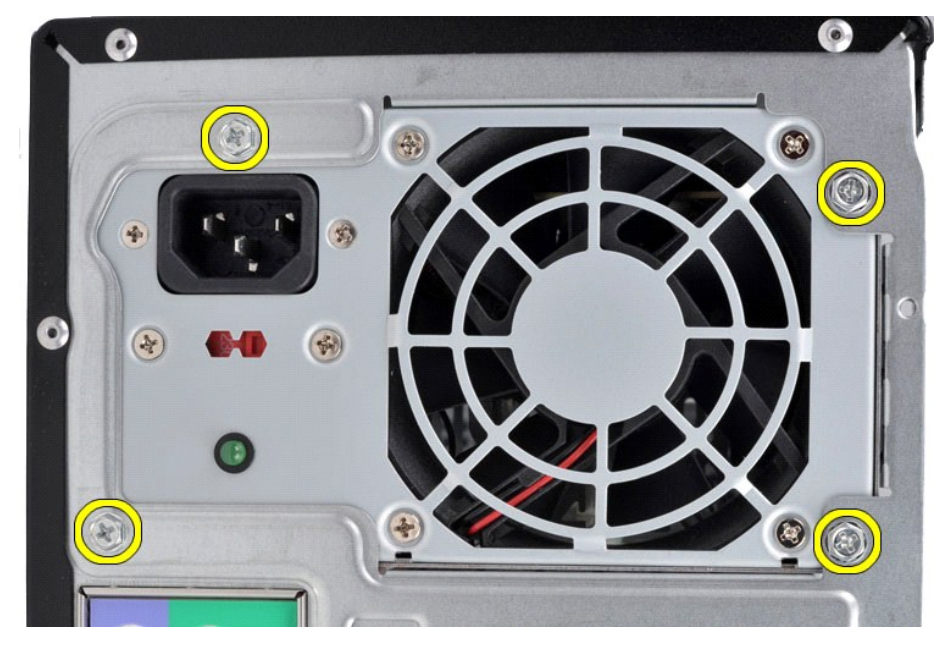

6. Empurre a guia de liberação, ao lado da fonte de alimentação e deslize a fonte de alimentação em direção à parte dianteira do computador.

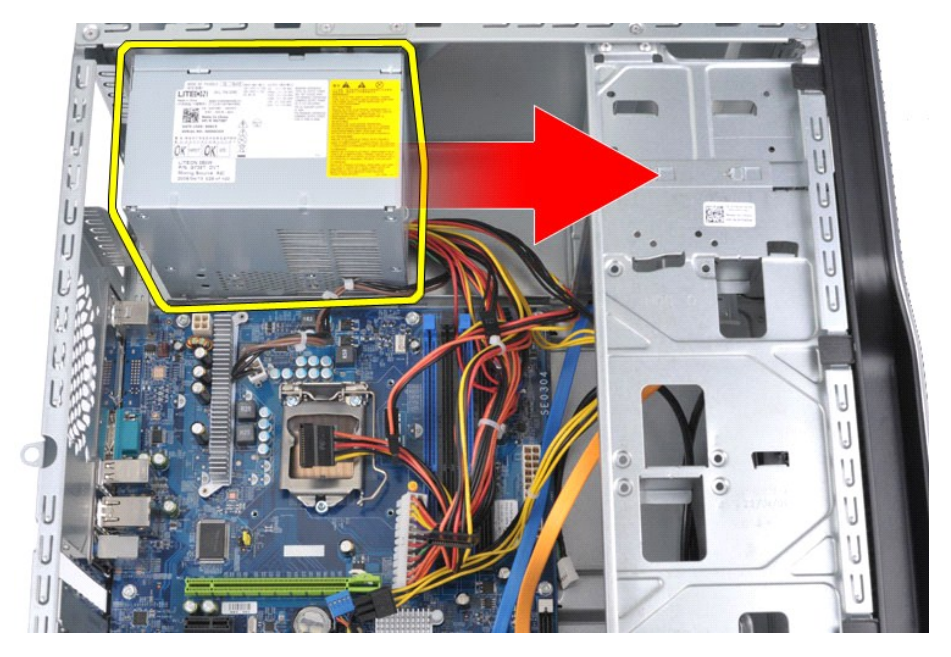

7. Levante a fonte de alimentação para fora do computador.

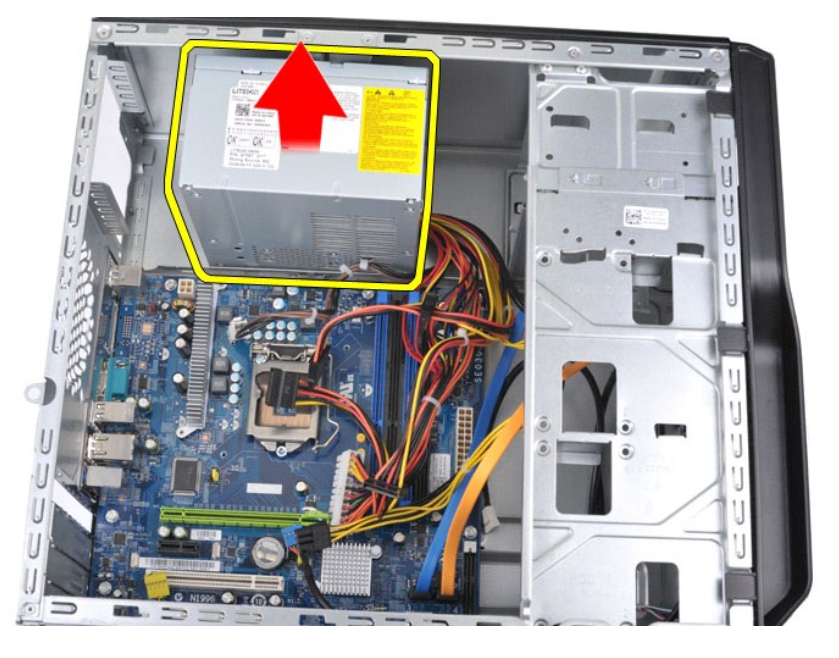

# **Como recolocar a fonte de alimentação**

Para recolocar a fonte de alimentação, siga as etapas acima na ordem inversa.

## <span id="page-35-0"></span>**Processador**

**Manual de serviço do Dell™ Vostro™ 430**

ADVERTENCIA: antes de trabalhar na parte interna do computador, siga as instruções de segurança fornecidas com o computador. Para obter<br>mais informações sobre as práticas de segurança recomendadas, consulte a página inicia

### **Como remover o processador**

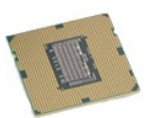

- Siga os procedimentos descritos em [Antes de trabalhar na parte interna do computador.](file:///C:/data/systems/vos430/pb/sm/work.htm#before)
- 
- 2. Remova a <u>tampa</u>.<br>3. Remova o <u>conjunto dissipador de calor/ventilador</u>.<br>4. Empurre a <mark>alavanca de liberação para baixo e para fora de seu gancho de retenção.</mark>

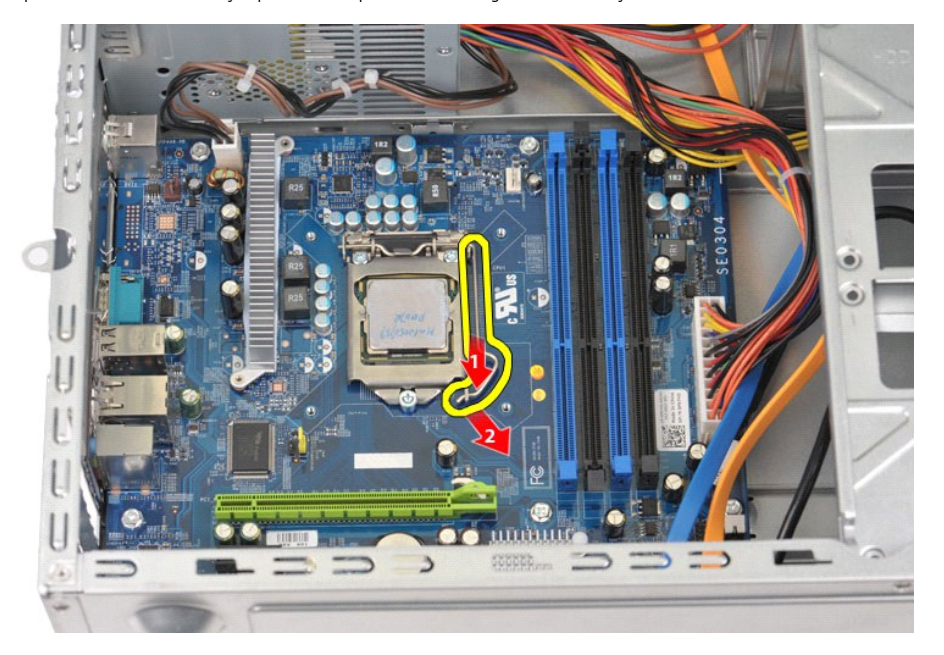

5. Levante a alavanca de liberação e abra a tampa do processador.

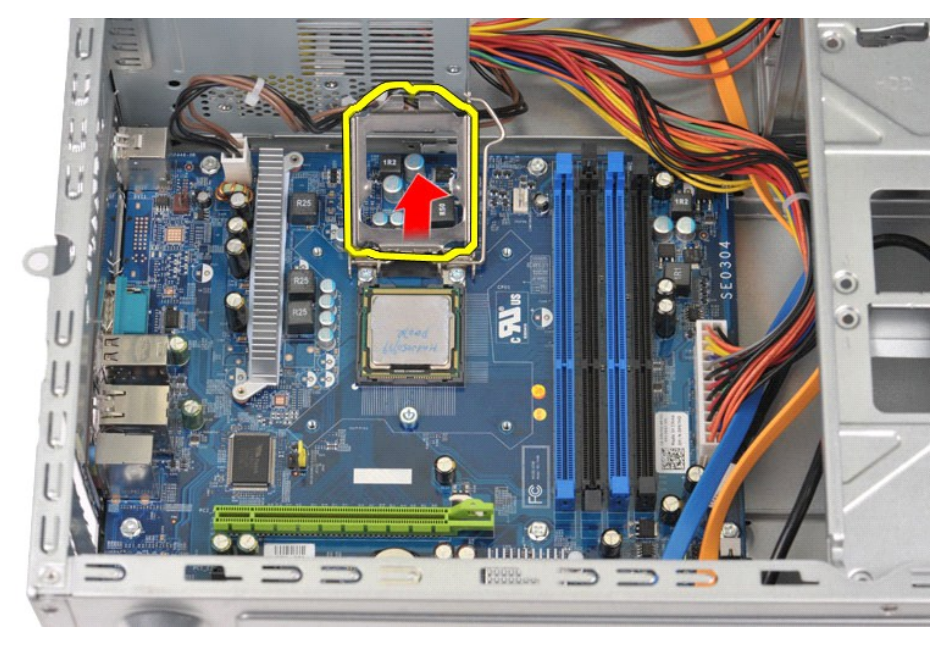

6. Remova o processador do soquete.

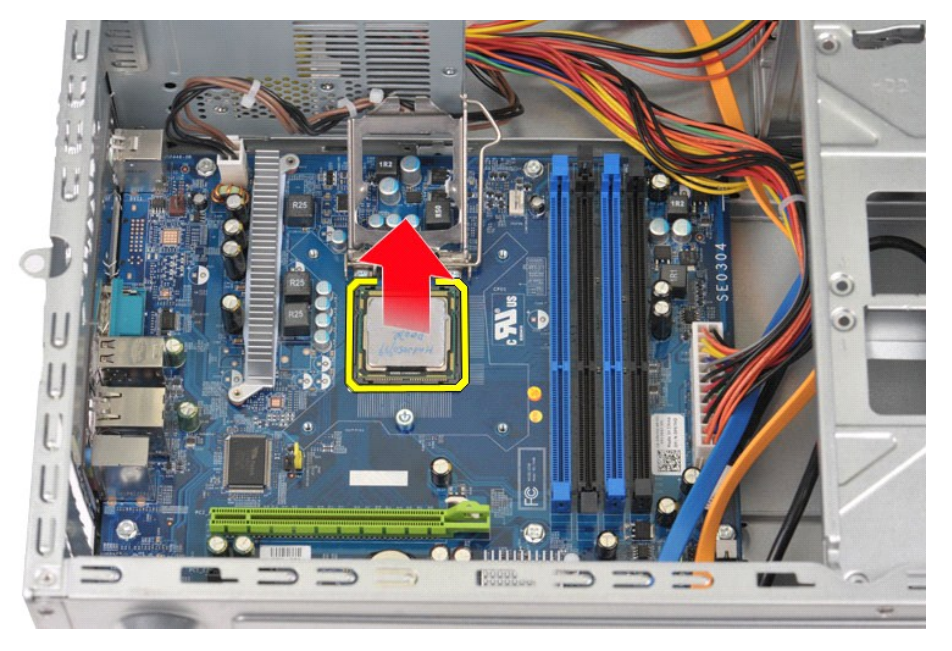

Deixe a alavanca de liberação estendida na posição de liberação de modo que o soquete esteja pronto para o novo processador.

## **Como trocar o processador**

AVISO: para evitar descarga eletrostática e danos nos componentes internos, antes de instalar o processador, faça o aterramento de seu corpo,<br>utilizando uma pulseira antiestática ou tocando periodicamente uma superfície de

1. Alinhe o canto do pino 1 do processador e do soquete.

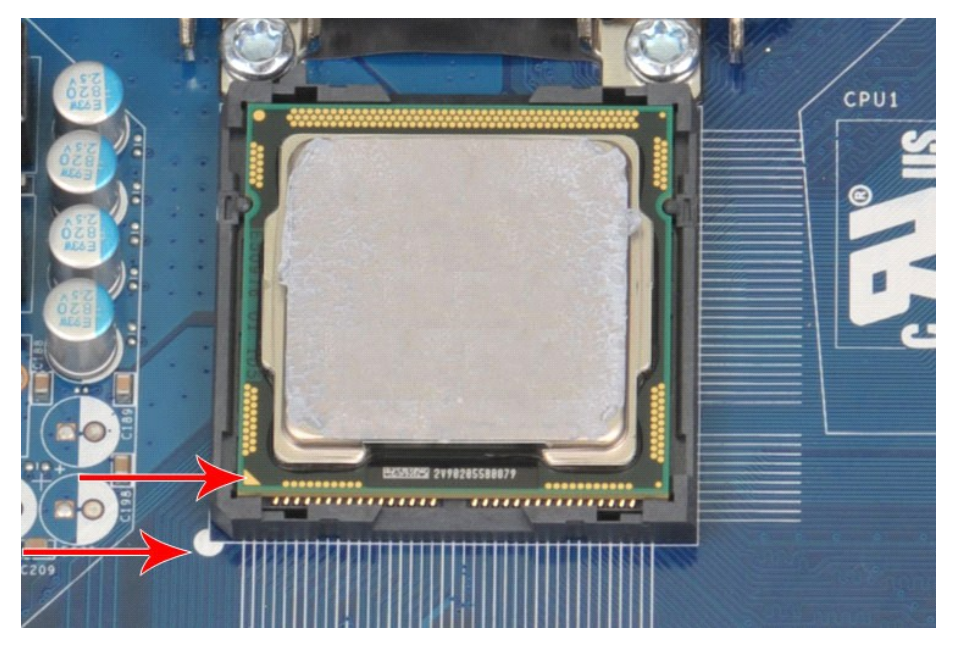

2. Coloque o processador com cuidado no soquete e verifique se está alinhado. Quando o processador estiver posicionado corretamente, pressione-o com<br>o mínimo de força para encaixá-lo.<br>3. Quando o processador estiver totalm

#### <span id="page-38-0"></span>**Placa de sistema Manual de serviço do Dell™ Vostro™ 430**

ADVERTENCIA: antes de trabalhar na parte interna do computador, siga as instruções de segurança fornecidas com o computador. Para obter<br>mais informações sobre as práticas de segurança recomendadas, consulte a página inicia

### **Como remover a placa de sistema**

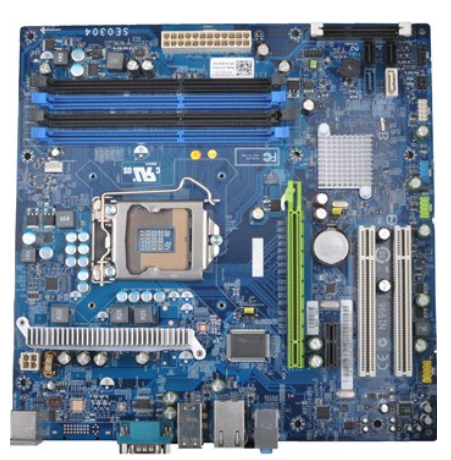

- 1. Siga os procedimentos descritos em <u>Antes de trabalhar na parte interna do computador</u>.<br>2. Remova a <u>tampa</u>.
- 
- 3. Remova a <u>[memória](file:///C:/data/systems/vos430/pb/sm/td_memory.htm)</u>.<br>4. Remova o <u>conjunto dissipador de calor/ventilador</u>.<br>5. Remova o <u>processador</u>.
- 
- 
- 6. Remova as <u>[placas de expansão](file:///C:/data/systems/vos430/pb/sm/td_video_expansion_card.htm)</u>.<br>7. Desconecte os cabos de todos os dispositivos internos, incluindo a placa do sistema, unidades de disco rígido, unidades ópticas e placas de expansão.<br>8. Usando uma chave Phillips

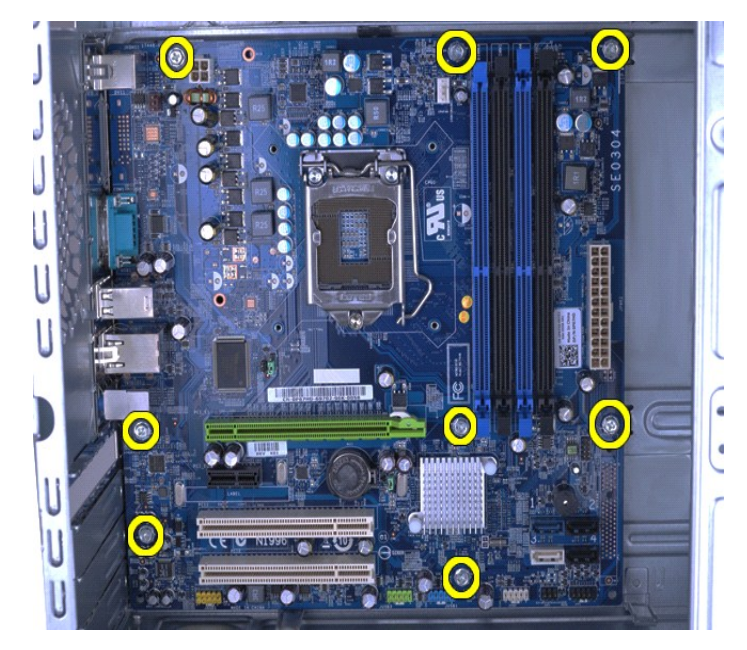

9. Deslize a placa de sistema em direção à frente do computador.

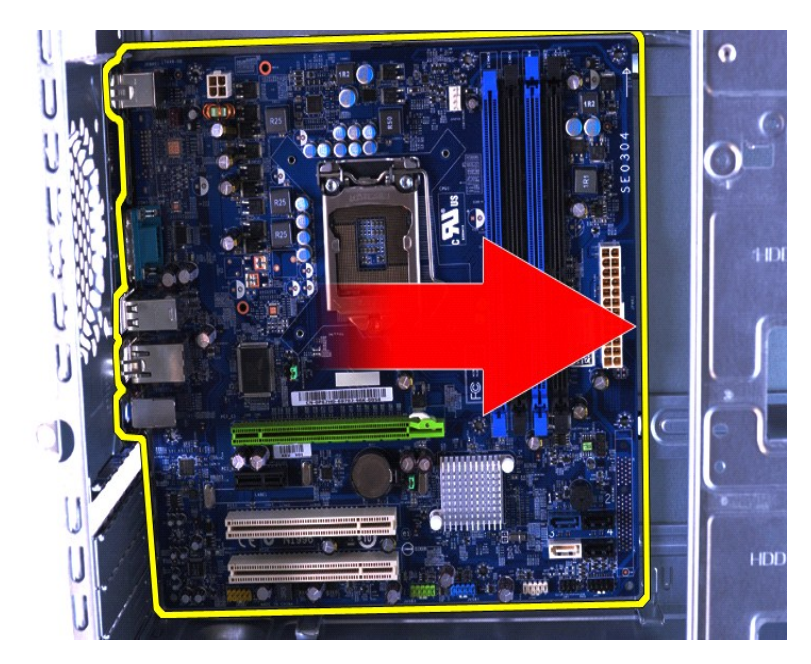

10. Incline e levante a placa do sistema para fora do chassi do computador.

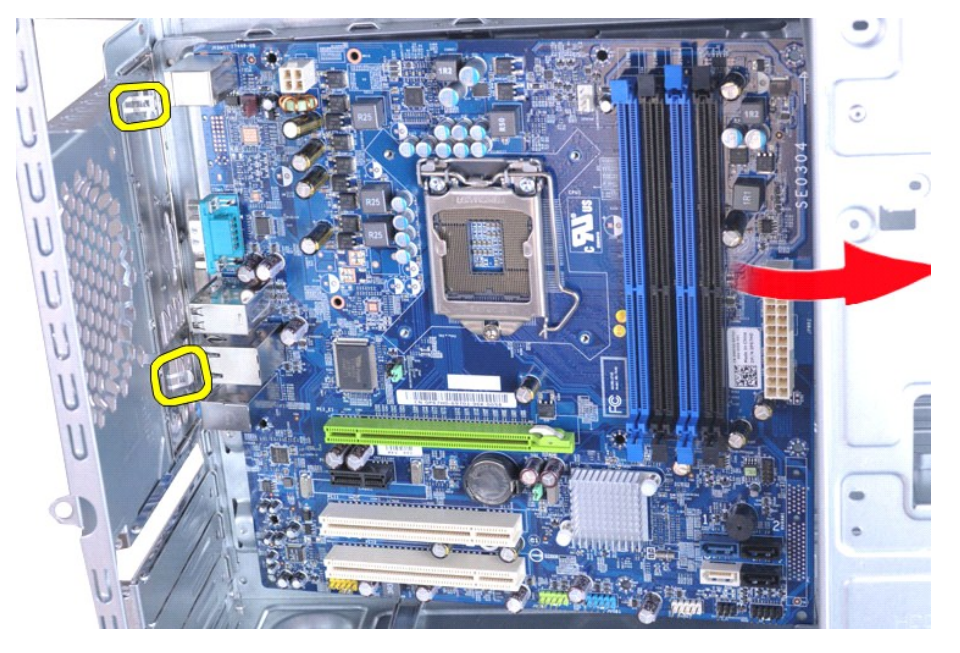

**ADVERTÊNCIA: ao recolocar a placa do sistema, deslize-a abaixo das guias metálicas. Pressionar a placa do sistema (quando colocada acima das guias metálicas) poderá danificá-la.**

11. Coloque a placa do sistema em uma embalagem antiestática.

## **Como recolocar a placa de sistema**

Para recolocar a placa de sistema, siga as etapas acima na ordem inversa.

#### <span id="page-40-0"></span>**Tampa Manual de serviço do Dell™ Vostro™ 430**

ADVERTENCIA: antes de trabalhar na parte interna do computador, siga as instruções de segurança fornecidas com o computador. Para obter<br>mais informações sobre as práticas de segurança recomendadas, consulte a página inicia

## **Remoção da tampa**

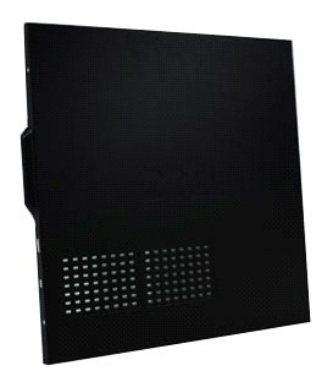

1. Siga os procedimentos descritos em <u>Antes de trabalhar na parte interna do computador</u>.<br>2. Remova os dois parafusos que prendem o ventilador ao computador.

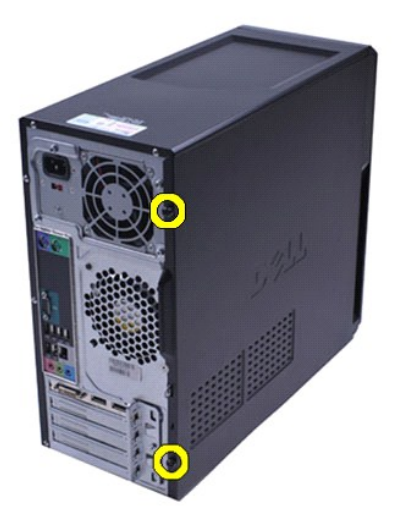

3. Deslize a unidade em direção à parte de trás do computador.

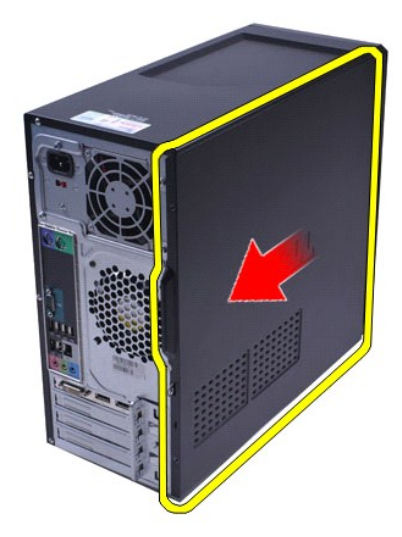

4. Retire a tampa do computador.

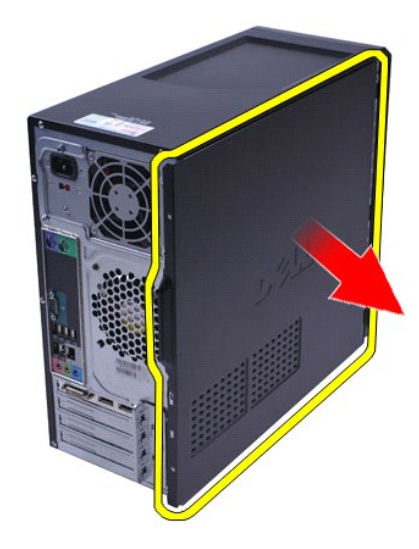

## **Como recolocar a tampa**

Para recolocar a tampa do computador, siga as etapas acima na ordem inversa.

## <span id="page-42-0"></span>**Placas de expansão**

**Manual de serviço do Dell™ Vostro™ 430**

ADVERTENCIA: antes de trabalhar na parte interna do computador, siga as instruções de segurança fornecidas com o computador. Para obter<br>mais informações sobre as práticas de segurança recomendadas, consulte a página inicia

## **Remoção de uma placa de expansão**

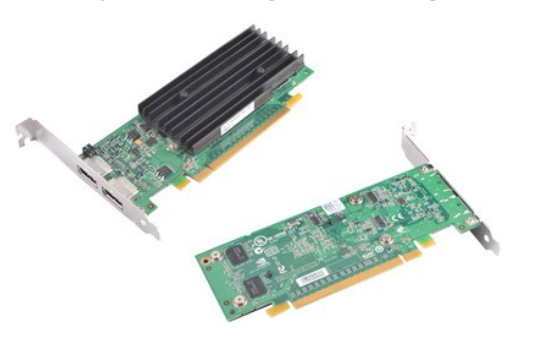

- 1. Siga os procedimentos descritos em [Antes de trabalhar na parte interna do computador.](file:///C:/data/systems/vos430/pb/sm/work.htm#before)<br>2. Remova a tampa.<br>3. Desconecte todos os cabos que possam estar conectados à placa.
- 2. Remova a <u>tampa</u>.<br>3. Desconecte todos os cabos que possam estar conectados à placa.
- 4. Usando uma chave Phillips, remova o parafuso e a guia metálica que fixam a placa de expansão ao chassi.

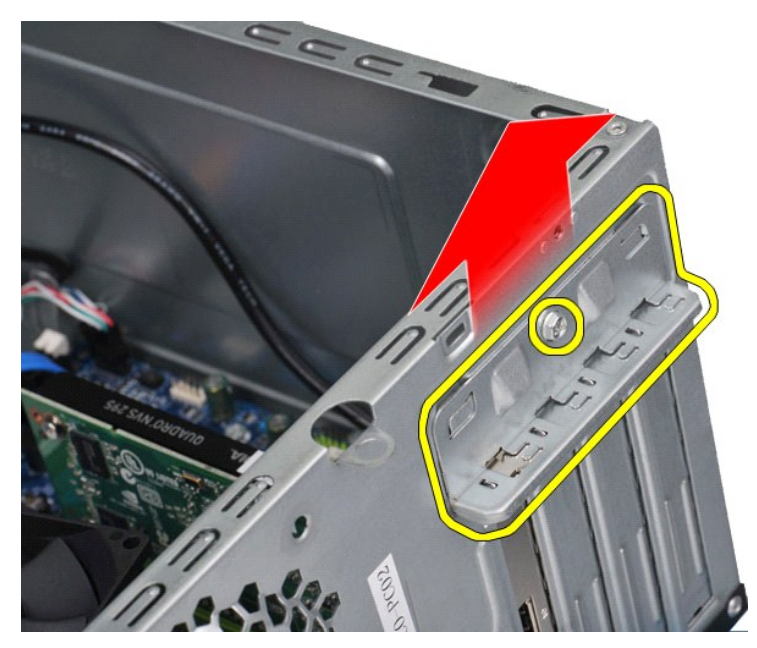

5. Para remover uma *placa de vídeo PCI-Express x16*, pressione a guia de fixação no conector da placa do sistema à medida que segura a placa por suas bordas superiores e então retire-a do conector.

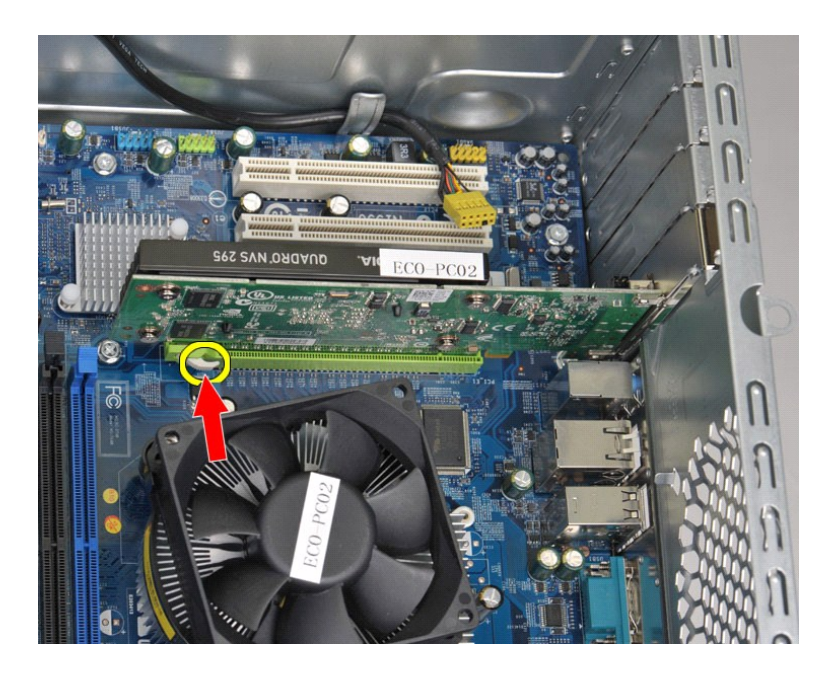

6. Para remover uma *placa PCI-Express X1 ou PCI*, segure a placa por suas bordas superiores e então retire-a do conector.

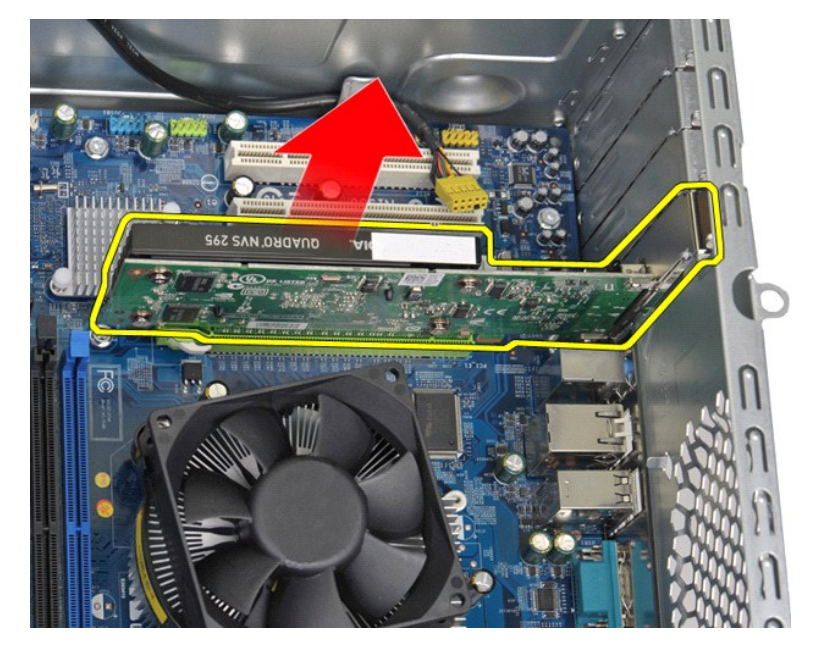

## **Como recolocar uma placa de expansão**

Para recolocar uma placa de expansão, realize as etapas acima na ordem inversa.

#### <span id="page-44-0"></span>**Layout da placa do sistema Manual de serviço do Dell™ Vostro™ 430**

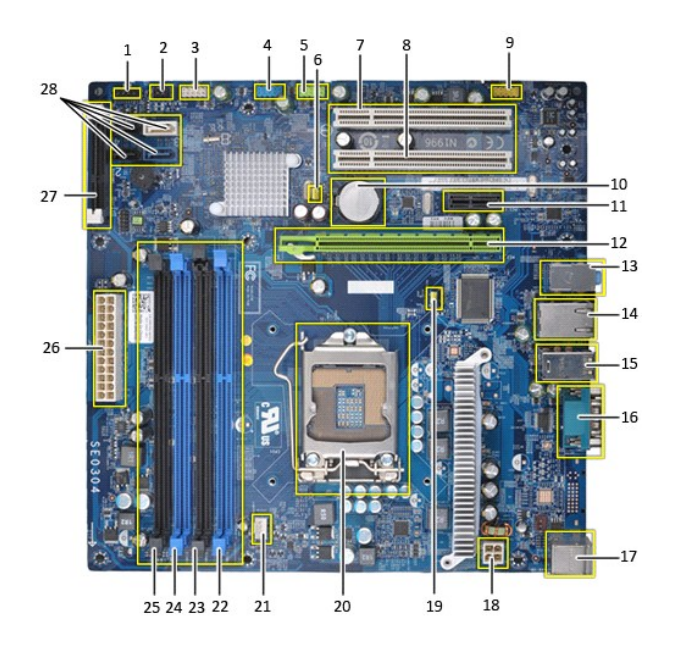

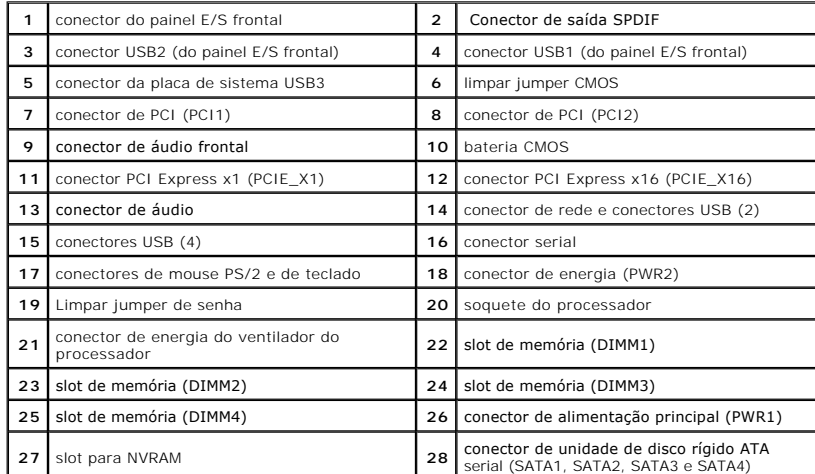

#### <span id="page-45-0"></span>**Como trabalhar no computador Manual de serviço do Dell™ Vostro™ 430**

[Antes de trabalhar na parte interna do computador](#page-45-1)

- [Ferramentas recomendadas](#page-45-2)
- [Como desligar o computador](#page-45-3)
- [Após trabalhar na parte interna do computador](#page-46-0)

### <span id="page-45-1"></span>**Antes de trabalhar na parte interna do computador**

Use as instruções de segurança descritas abaixo para ajudar a proteger o computador contra danos em potencial e para ajudar a garantir a sua segurança<br>pessoal. A menos que de outra forma especificado, presume-s**e que as se** 

- ı Você executou as etapas descritas em <u>Como trabalhar no computador.</u><br>ı Você leu as informações de segurança fornecidas com o computador.
- l Um componente pode ser substituído ou, se ele tiver sido adquirido separadamente, pode ser instalado executando-se o procedimento de remoção na ordem inversa.
- ADVERTENCIA: antes de trabalhar na parte interna do computador, siga as instruções de segurança fornecidas com o computador. Para obter<br>mais informações sobre as práticas de segurança recomendadas, consulte a página inicia **www.dell.com/regulatory\_compliance (em inglês).**
- **AVISO: Somente um técnico credenciado deve executar reparos no computador. Danos decorrentes de mão-de-obra não autorizada pela Dell não serão cobertos pela garantia.**
- **AVISO: para evitar descarga eletrostática, elimine a eletricidade estática do seu corpo usando uma pulseira de aterramento ou tocando periodicamente em uma superfície metálica sem pintura, como um conector na parte de trás do computador.**
- AVISO: manuseie os componentes e as placas com cuidado. Não toque nos componentes ou nos contatos de uma placa. Segure uma placa pelas<br>suas bordas ou pelo suporte de montagem de metal. Segure os componentes, como processad
- AVISO: ao desconectar um cabo, puxe-**o pelo conector ou pela respectiva aba de puxar, e nunca pelo próprio cabo. Alguns cabos têm conectores<br>com presilhas de travamento. Se estiver desconectando algum cabo desse tipo, dest conectores, mantenha-os alinhados para evitar que os pinos sejam entortados. Além disso, antes de conectar um cabo, verifique se ambos os conectores estão corretamente orientados e alinhados.**
- **A NOTA:** a cor do computador e de determinados componentes podem ser diferentes daquela mostrada neste documento.

Para evitar danos ao computador, execute as seguintes etapas antes de começar a trabalhar em sua parte interna.

1. Certifique-se de que a superfície de trabalho está nivelada e limpa para evitar que a tampa do computador sofra arranhões. 1. Certifique-se de que a superficie de trabamo esta mixerador e ....<br>2. Desligue o computador (consulte [Como desligar o computador](#page-45-3)).

**AVISO: para desconectar o cabo de rede, primeiro desconecte-o do computador e, em seguida, desconecte-o do dispositivo de rede.**

- 
- 3. Desconecte todos os cabos de rede do computador. 4. Desconecte o computador e todos os dispositivos associados de suas tomadas elétricas.
- 5. Pressione e mantenha pressionado o botão liga/desliga com o sistema desconectado da tomada para aterrar a placa de sistema.<br>6. Remova a tampa do computador (consulte a seção <u>Como remover e recolocar a tampa do comp</u>
- 
- AVISO: antes de tocar em qualquer componente na parte interna do computador, elimine a eletricidade estática de seu corpo tocando em uma<br>superfície metálica sem pintura, como o metal da parte de trás do computador. No deco

#### <span id="page-45-2"></span>**Ferramentas recomendadas**

Os procedimentos descritos neste documento poderão exigir as seguintes ferramentas:

- Chave de fenda pequena
- Chave Phillips
- Estilete plástico pequeno l Mídia do programa de atualização do Flash BIOS

### <span id="page-45-3"></span>**Como desligar o computador**

AVISO: para evitar a perda de dados, salve e feche todos os arquivos e saia dos programas abertos antes de desligar o computador.

1. Desative o sistema operacional:

l **No Windows Vista®:**

Clique em **Iniciar ,** clique na seta do canto inferior direito do menu Iniciar, conforme mostrado a seguir, e clique em **Desligar**.

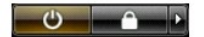

#### l **No Windows® XP:**

Clique em **Iniciar**® **Desligar o computador**® **Desligar**.

- O computador será desligado após a conclusão do processo de desligamento do sistema operacional.
- 2. Certifique-se de que o computador e todos os dispositivos conectados estejam desligados. Se o computador e os dispositivos conectados não se<br>desligarem automaticamente quando você desligar o sistema operacional, pressio

## <span id="page-46-0"></span>**Após trabalhar na parte interna do computador**

Depois de concluir os procedimentos de reposição/substituição, certifique-se de conectar os dispositivos externos, as placas, os cabos, etc. antes de ligar o<br>computador.

1. Recoloque a tampa (consulte [Como remover e recolocar a tampa do computador\)](file:///C:/data/systems/vos430/pb/sm/td_system_cover.htm).

**AVISO: para conectar o cabo de rede, conecte-o primeiro ao dispositivo de rede e depois ao computador.**

- 
- 2. Conecte os cabos de telefone ou rede ao computador. 3. Conecte o computador e todos os dispositivos associados às suas tomadas elétricas.
- 
- 4. Ligue o computador.<br>5. Verifique se o computador funciona corretamente, executando o [Dell Diagnostics](file:///C:/data/systems/vos430/pb/sm/diags.htm). Consulte <u>Dell Diagnostics</u>.